# Complete Dynamics

Izdaja za brskalnik

# za macOS

*Različica 24.12*

# **O tem priročniku**

### **Je to pravi priročnik za vas?**

Dokumentacija *Complete Dynamics* je na voljo v številnih različicah.

Za različne konfiguracije programov imamo različne priročnike.

- Izdaja programa: V tem primeru se lahko odločite za program: Browser, Practitioner ali Master.
- Vrsta računalnika: Apple OS-X, Windows, iPad, iPhone, Android.
- Različni mednarodni jeziki.

Pravi priročnik je natančno prilagojen vašim razmeram.

Če menite, da ne berete popolnega priročnika, obiščite naše spletno mesto *www.completedynamics.com*, razdelek *Dokumentacija*, in tam prenesite svoj priročnik.

#### **Prevodi**

Ko izdamo novo različico programa *Complete Dynamics*, poskrbimo, da je angleški priročnik posodobljen. Prevodi spremenjenih besedil lahko zahtevajo nekaj več časa.

*Deli priročnika, ki še niso prevedeni, prikazujejo izvirno angleško besedilo, natisnjeno kot to besedilo.*

# **Dobrodošli**

Dobrodošli v *Complete Dynamics* - Browser Edition.

Programska oprema *Complete Dynamics* vam ponuja vrhunsko izkušnjo računalniškega branja in preučevanja *Complete Repertory*. Med homeopatskimi strokovnjaki je spletna stran *Complete Repertory* znana po vsem svetu zaradi svoje popolnosti, natančnosti in obsega izvirnih virov.

Programska oprema je na voljo za Apple macOS ®, Microsoft Windows ®, Linux ®, Apple iOS ®, Android ®.

Z *izdajo za brskalnik* boste lahko brezplačno brali in preučevali celotno spletno stran *Complete Repertory*.

Te strani so namenjene temu, da se lažje znajdete v programu. Predlagamo, da začnete z razdelkom *Začetek*, ki vam bo omogočil pregled možnosti.

Iskreno upamo, da bo *Complete Dynamics* obogatil vaše homeopatsko življenje, ne glede na to, ali ste profesionalni zdravnik, študent, učitelj ali raziskovalec.

Ekipa razvijalcev programa *Complete Dynamics*.

# **Začetek**

#### **Intuitivna zasnova**

Complete Dynamics je zasnovan tako, da ga lahko intuitivno uporabljajo tudi tisti, ki imajo strokovno znanje o homeopatiji. Nekatere funkcije programa lahko uporabite veliko učinkoviteje, če se naučite nekaj trikov. To še posebej velja za uporabo polja *Jump to* in polja *Find*. Preberi poglavja pomoči o teh poljih, da se seznaniš z njihovimi močnimi možnostmi. To je vredno nekaj minut vašega časa...

#### **Uporaba miške**

Z računalniško miško ali sledilno ploščico lahko hitro opravite običajna opravila ali prikličete informacije.

Ko mišji kazalec spremeni obliko v majhno roko  $\binom{m}{w}$ , se s klikom izvede določeno dejanje na predmetu, na katerem je kazalec. Na primer: s klikom na referenco boste takoj preskočili na rubriko, na katero se sklicuje.

V nekaterih primerih lahko z dvojnim klikom pridobite podrobne informacije o elementu, na katerega ste kliknili. Na primer: z dvojnim klikom na kratico zdravila v knjigi se odpre pogovorno okno s podrobnimi informacijami.

S kolescem za pomikanje se hitro premikate med rubrikami v knjigi. Če miška ali sledilna ploščica podpira vodoravno pomikanje, se ta funkcija uporablja za hitro listanje po straneh knjige.

#### **Uporaba tipkovnice**

S tipkovnico lahko hitro dostopate do najpogostejših funkcij, kar močno zmanjša potrebo po preklapljanju med uporabo miške in tipkovnice.

S tipkovnico lahko hitro krmarite po knjigi ali dostopate do menijskih možnosti z bližnjicami na tipkovnici. Če odprete meni, bodo poleg možnosti menija prikazane tudi bližnjice na tipkovnici.

Za pregled bližnjic na tipkovnici glejte *Bližnjice na tipkovnici*.

#### **Popup meniji**

V številnih primerih pojavni meniji omogočajo hiter dostop do funkcij. Kliknite z desno tipko miške in odpre se meni (Mac: ctrl-Click). Primer:

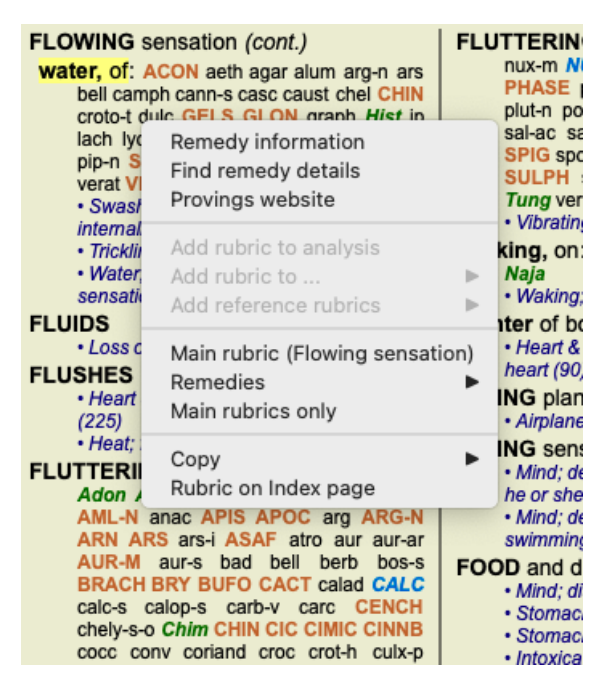

#### **Kazalo zavihkov**

Glavni moduli programa *Complete Dynamics* so dostopni prek tako imenovanih kazalčnih zavihkov. Modul aktivirate tako, da kliknete na zavihek, ga izberete v meniju (možnost*View* ) ali z bližnjico na tipkovnici. V izdaji brskalnika so to *Kazalo*, *Knjiga* in *Najdi*.

> Index Book Find Case Analysis MM

Modul *Index* omogoča hiter dostop do poglavij v knjigi z besedilno in grafično predstavitvijo. Za podrobnosti glejte razdelek pomoči *Indeksni modul*.

Modul *Book* prikazuje repertoar. Lahko ga berete kot tiskano knjigo, vendar si ga lahko ogledate tudi v bolj zgoščeni obliki. Za podrobnosti glejte razdelek pomoči *Modul knjiga*.

Modul *Find* ponuja zmogljivo funkcionalnost za iskanje rubrik in pravnih sredstev v knjigi. Za podrobnosti glejte razdelek pomoči *Poiščite modul*.

### **Vrstica z gumbi**

Na vrhu zaslona je vrstica z gumbi, ki omogoča hiter dostop do pogosto uporabljenih funkcij.

- A A A  $\blacksquare$  4  $\triangleright$   $\uparrow$   $\downarrow$   $\downarrow$   $\rightarrow$   $\downarrow$   $\rightarrow$   $\downarrow$   $\uparrow$   $\downarrow$   $\uparrow$   $\downarrow$   $\downarrow$ 

Če želite aktivirati funkcijo, kliknite na gumb, če se z miško premaknete nad njo, se prikaže kratek opis njene funkcije.

# **Licenca**

### **Kako kupiti licenco**

Če želite kupiti eno od naših komercialnih licenc, lahko prek možnosti menija neposredno obiščete našo spletno trgovino:

- za licenco za *Practioner Edition*. (Možnost menija *Pomoč / Nakup licence*).

- za prevedeno različico spletne strani *Complete Repertory*. (Možnost menija *Pomoč / Kupi prevod Complete Repertory*).

Plačila lahko varno in enostavno opravite s spletno stranjo *PayPal*, s kreditno kartico ali z bančnimi prenosi (možnosti se razlikujejo glede na državo).

Po naročilu vam bomo po e-pošti poslali podatke o licenci in račun.

#### **Licence in cene**

Komercialne licence *Complete Dynamics* je mogoče kupiti na podlagi naročnine.

Naročite se lahko za krajše obdobje, na primer za en mesec, ali za daljše obdobje. Daljše kot je obdobje, za katerega kupujete, bolj privlačna je cena.

Vaša naročnina vključuje:

- **Neomejena uporaba programa** *Complete Dynamics* na enem računalniku. Uporabljate računalnik tako doma kot v praksi ali imate dodaten prenosni računalnik? Ni problema, vključena je v ceno. (glejte poglavje *Dodatne licence* spodaj).
- **Brezplačne nadgradnje** programske opreme. Nenehno dodajamo nove funkcije. Brez dodatnih stroškov, vključeno je v ceno.
- **Brezplačne nadgradnje** spletne strani *Complete Repertory*. Ko je na voljo nova izdaja *Complete Repertory*, ste prvi, ki jo dobite brez dodatnih stroškov.
- **Brezplačna tehnična podpora**. Menimo, da mora biti programska oprema brez težav. To pomeni, da naša tehnična podpora presega vse, kar ste doživeli pri drugih podjetjih. Prisluhnemo vam in resnično rešimo vaše težave. V kratkem času in brez stroškov.

Upoštevajte, da naša podpora ne vključuje podpore za vaš operacijski sistem, kot je Windows. Mi podpiramo svojo programsko opremo, Microsoft pa naj podpira svojo. Žal mi je za to.

#### **Katero izdajo potrebujem?**

Od vaših potreb je odvisno, ali potrebujete brezplačno *Browser Edition* ali plačljivo *Practitioner Edition* ali *Master Edition*.

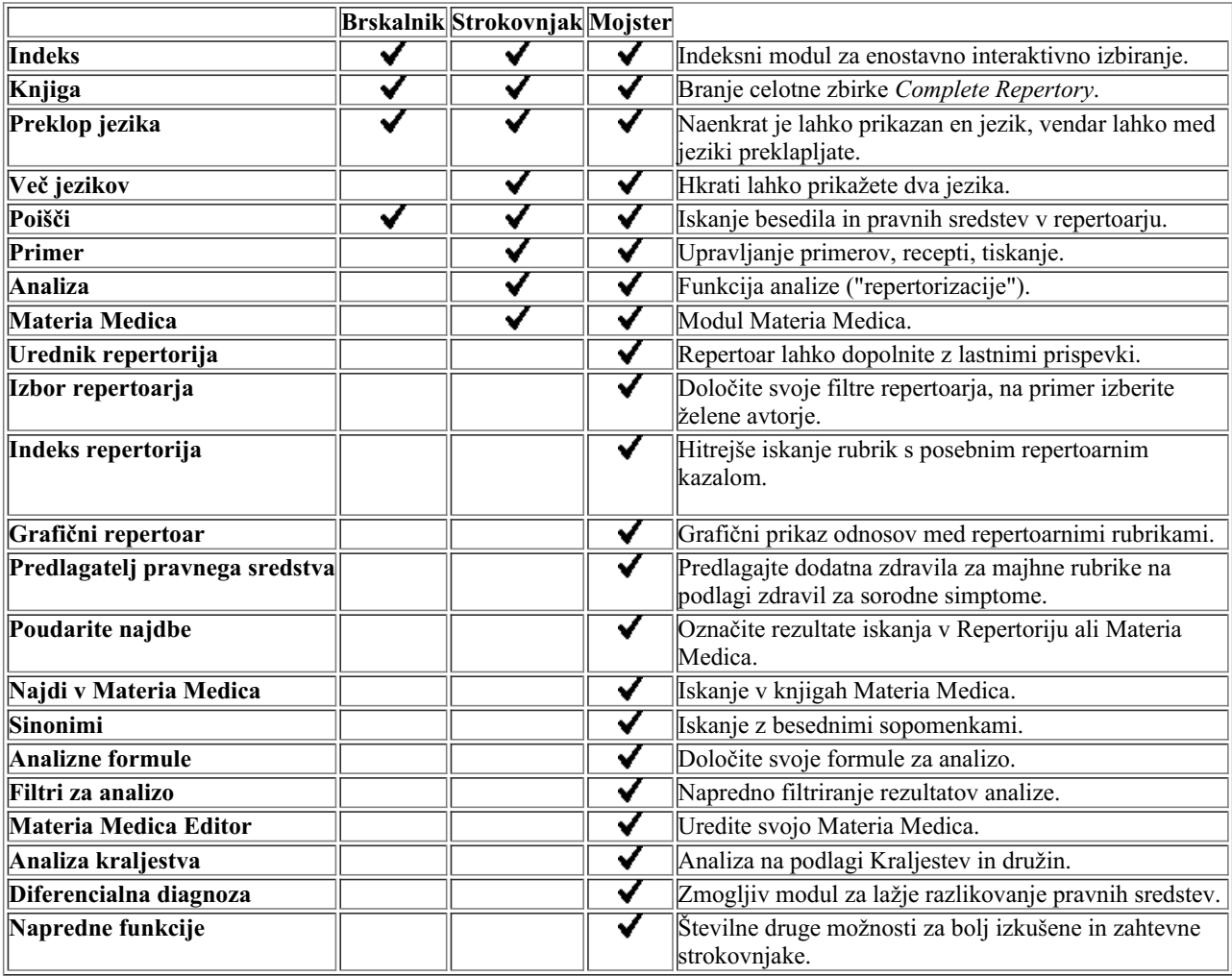

#### **Cene**

Za cene licenc obiščite naše spletno mesto *www.completedynamics.com*, razdelek *Določanje cen*.

### **Dodatne licence**

Program *Complete Dynamics* lahko uporabljate na več kot enem računalniku, ki ga imate v lasti.

Po nakupu licence vam lahko pošljemo dodatne licence za druge računalnike. Za to potrebujemo licenčne številke drugih računalnikov. Številko licence najdete v pogovornem oknu *Menu / Help / User and license* na drugem(-ih) računalniku(-ih). Pošljite nam številko(-e) dodatne licence in poslali vam bomo dodatne informacije o licenci po e-pošti. Z nami se lahko povežete prek menija, in sicer s *Meni / Pomoč / Splošne povratne informacije*.

Veljajo določene omejitve. Licenco lahko uporabljate na:

- računalnik v svoji ordinaciji,

- računalnik doma,

- prenosni računalnik.

Če je vaš položaj drugačen, se obrnite na nas in ponudili vam bomo rešitev.

Vaša licenca je osebna in jo lahko uporabljate samo vi, vaše osebje ali družinski člani, ki delajo za vas.

# **Indeksni modul**

### **Odpiranje modula Indeks**

Pojdite v modul Indeks s klikom na zavihek *Indeks*. (Možnost menija *Oglejte si / Indeks*, ⌘*-I*).

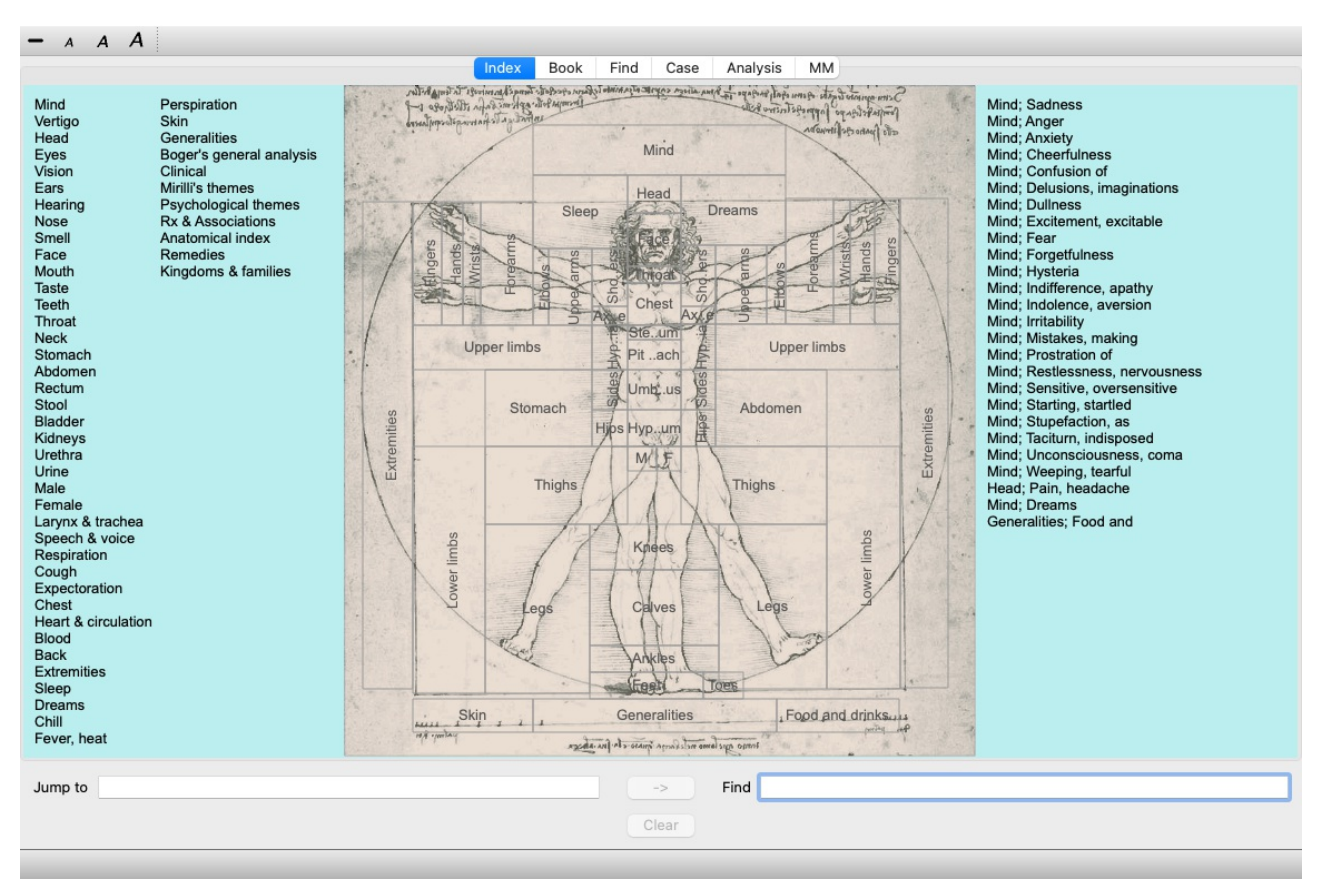

### **Uporaba modula Indeks**

Modul kazalo omogoča hiter dostop do vsebine repertoarja.

Razdeljena je na tri področja:

- na levi strani je kazalo poglavij repertoarja,
- srednji del je grafično kazalo,
- na desni strani je hitro kazalo pogosto uporabljenih rubrik.

Premaknite miško nad besedilo ali slike. Če lahko izberete, se kurzor spremeni v roko . Če želite izvesti dejanje, kliknite na element.

### **Uporaba več repertoarjev**

Če imate licenco za dodatne repertoarje, bo v kazalu poglavij repertoarja prikazano tudi ime repertoarja.

Complete Repertory (...)

Ko kliknete na ime repertoarja, se izbere naslednji repertoar in prikaže njegova poglavja. Na voljo je tudi pojavni meni, v katerem lahko izberete enega od razpoložljivih repertoarjev.

# **Knjižni modul**

### **Odpiranje modula Knjiga**

Pojdite v modul Knjiga tako, da kliknete zavihek *Knjiga*. (Možnost menija *Oglejte si / Knjiga*, ⌘*-B*). V naslednjem primeru je knjiga odprta pri rubriki *Um; tesnoba; vročinski oblivi, s*.

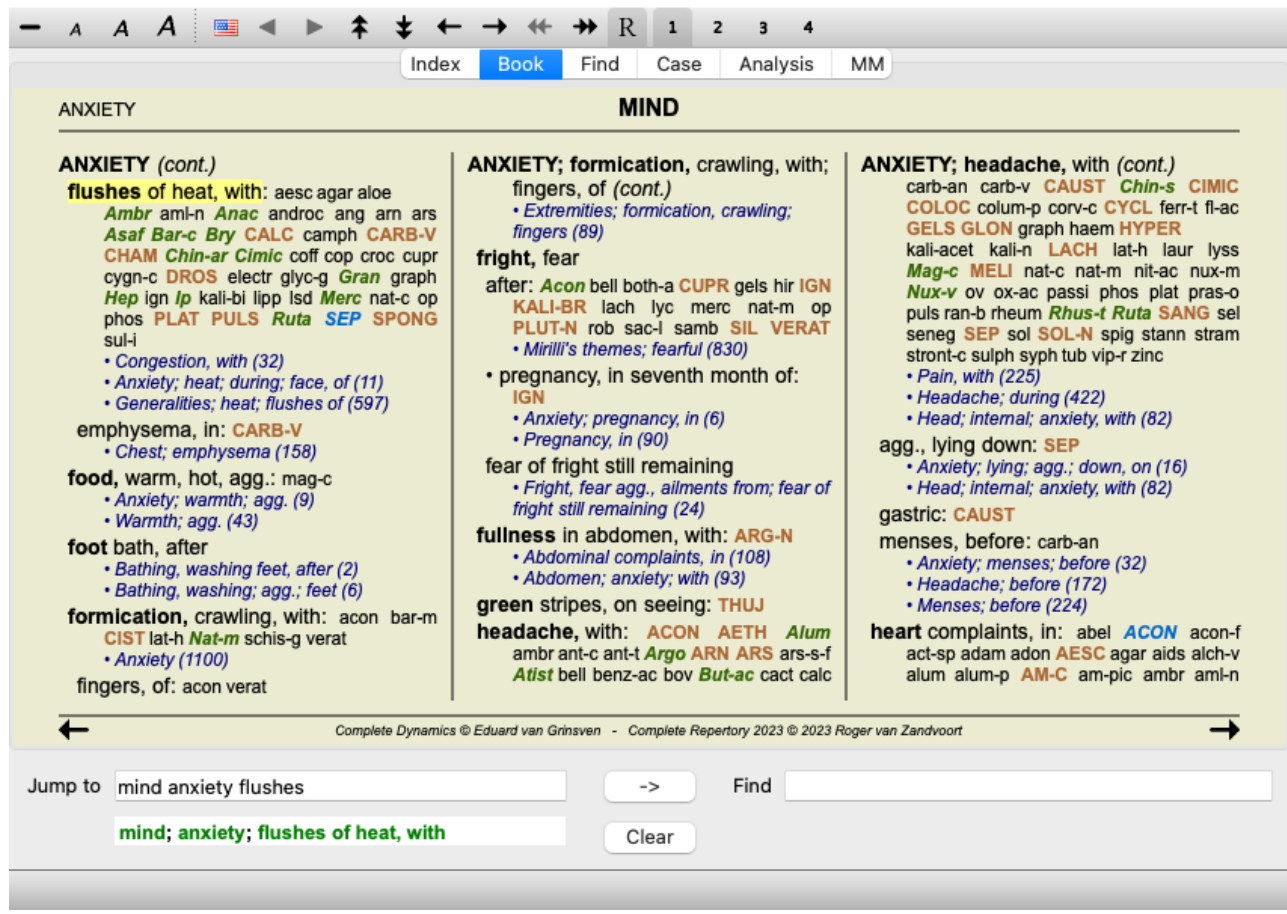

Postavitev knjige se samodejno prilagodi, ko spremenite velikost okna. Ko okno povečate, bo knjiga prikazana v estetski dvostranski postavitvi:

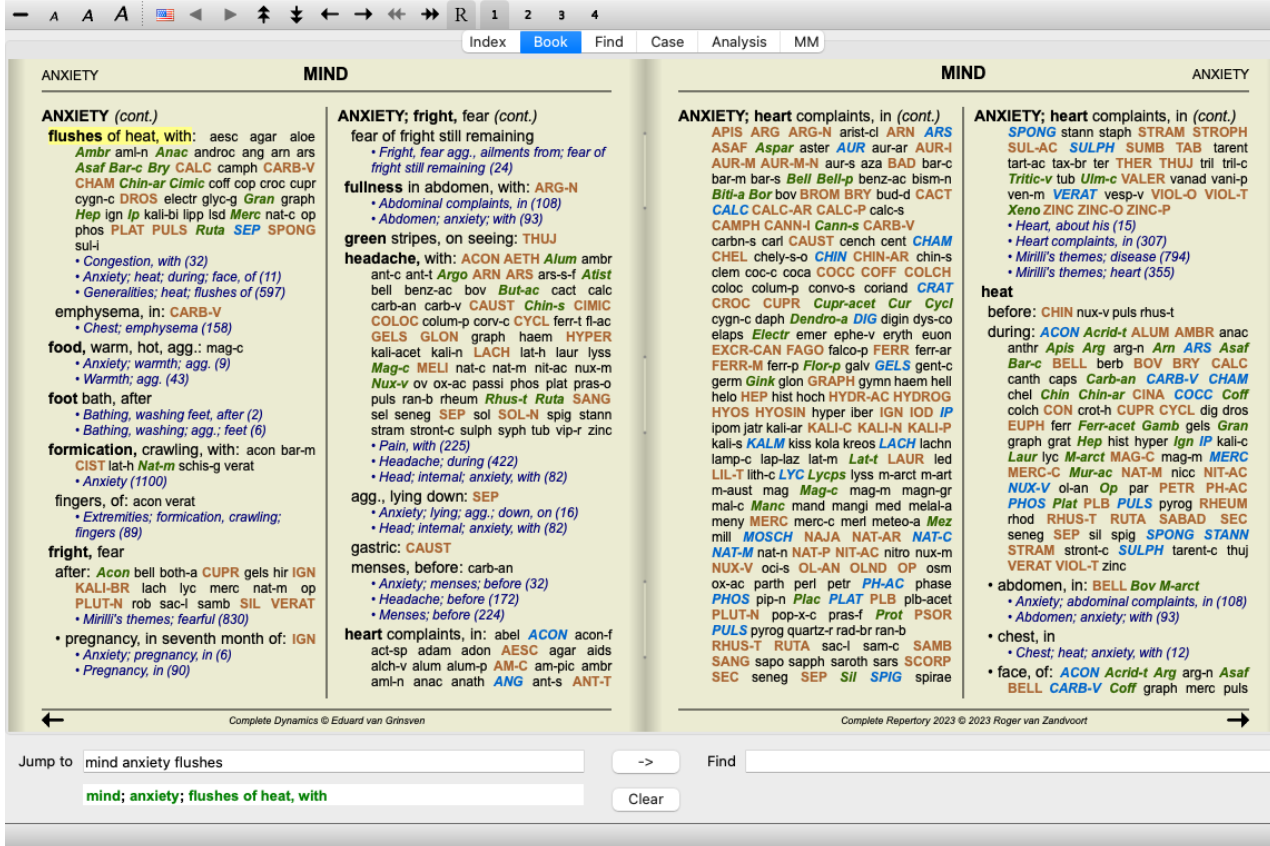

#### **Pravna sredstva in reference**

V rubriki je prikazano njeno besedilo, sledijo pa ji sredstva in sklici.

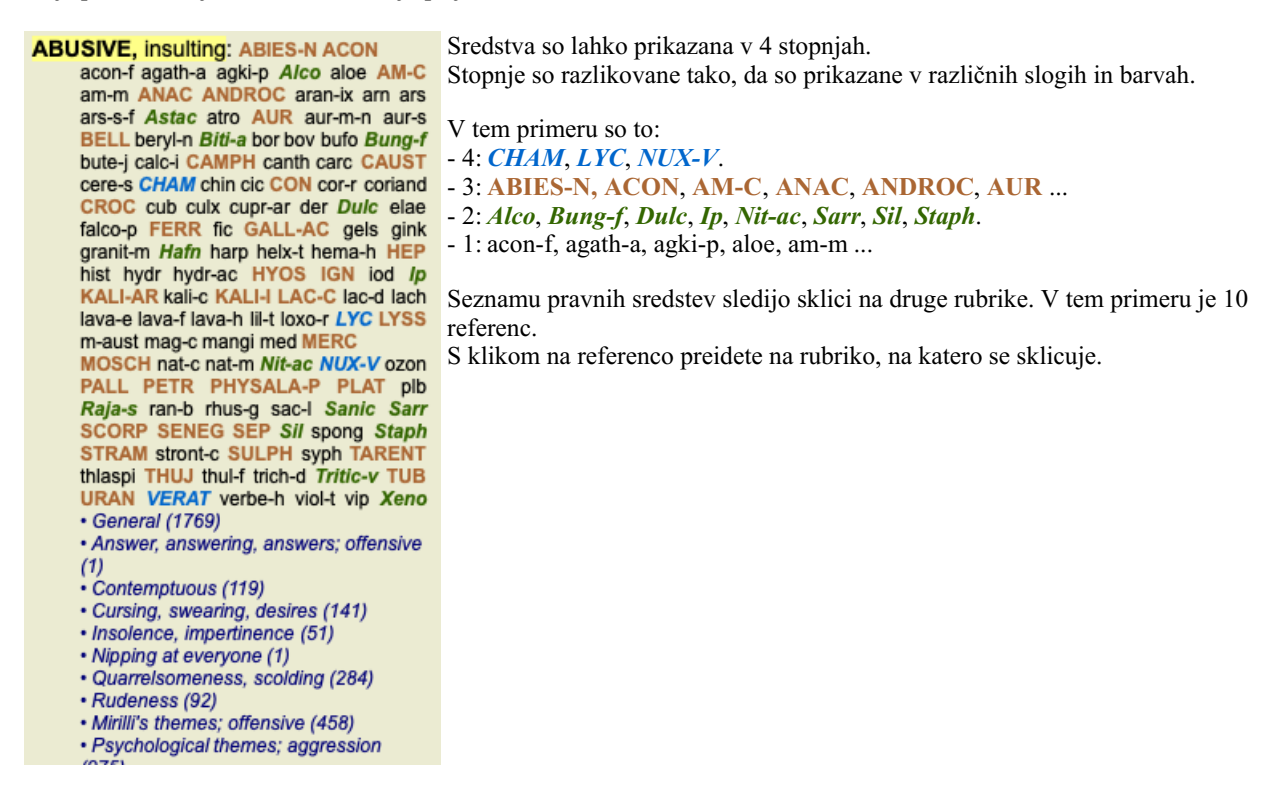

#### **Polni ali kompaktni pogled**

#### **Skrivanje pravnih sredstev in referenc**

V kompaktnem pogledu so prikazane samo rubrike s številom pravnih sredstev, ki jih vsebujejo, pri čemer se pravna sredstva skrijejo, da se optimalno izkoristi razpoložljivi prostor na zaslonu. (Možnost menija *Oglejte si / Pravna sredstva / Prikaži sredstva za odpravo napak*, gumb orodne vrstice  $R$ ). S preslednico preklopite med polnim in kompaktnim pogledom.

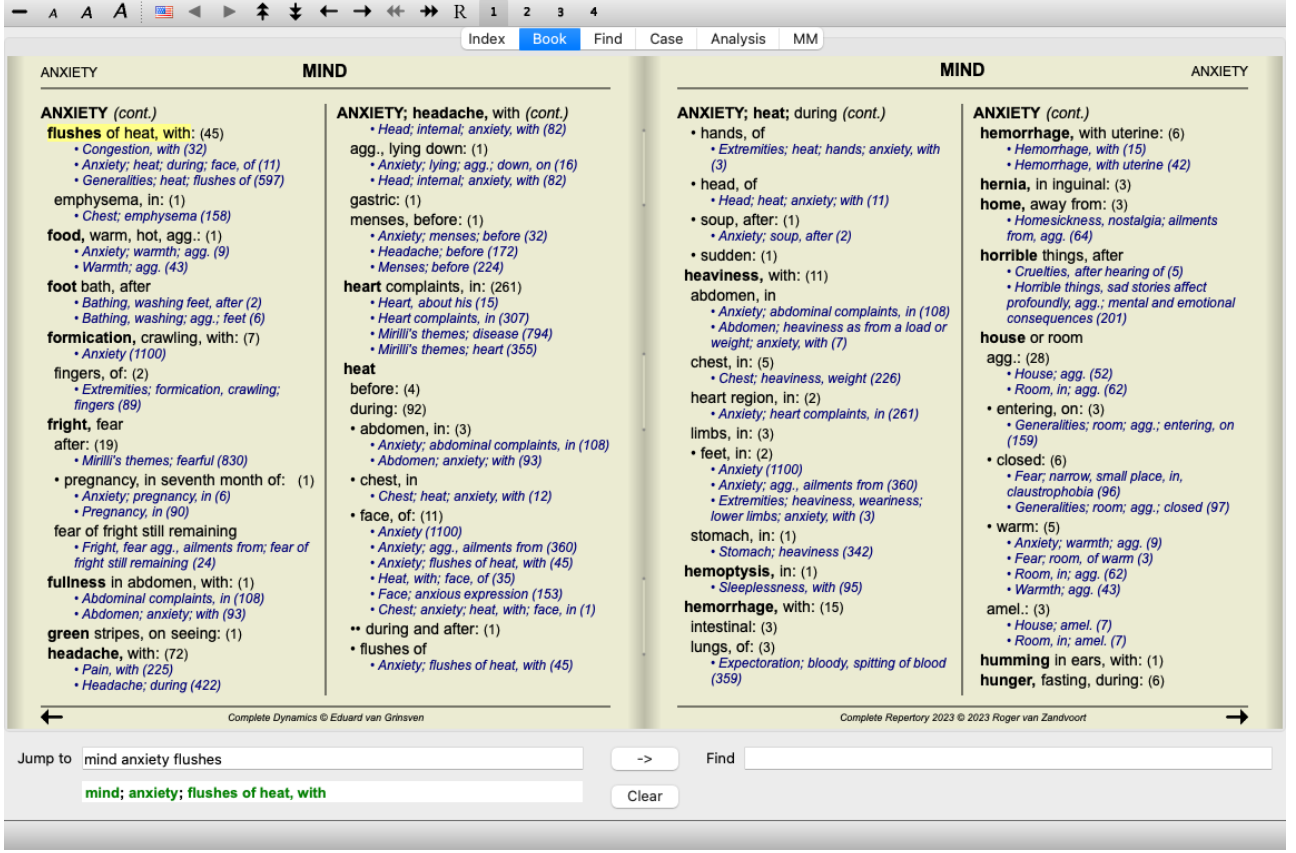

Ko dvakrat pritisnete preslednico, se skrijeta tudi referenca, tako da so vidna samo imena rubrik. Če želite skriti ali prikazati vsa pravna sredstva in sklice, dvakrat kliknite na katero koli belo mesto na strani. Dvakrat lahko kliknete tudi na oznako rubrike.

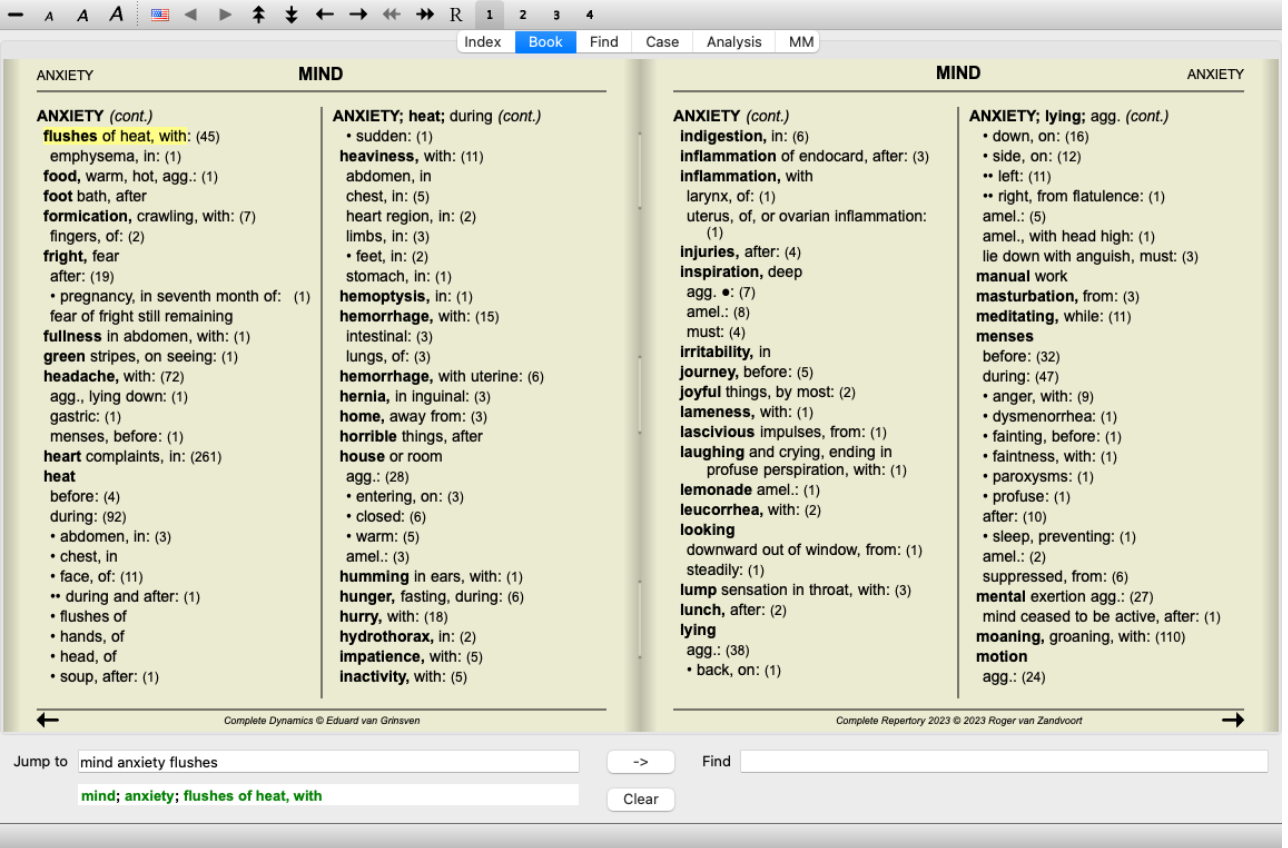

#### **Skrivanje podrubrik**

Možno je tudi skriti vse podrubrike in tako prikazati samo rubrike najvišje ravni repertoarja. (Možnost menija *Knjiga / Samo glavne rubrike*, možnost priročnega menija *Samo glavne rubrike*).

Ta možnost je zelo uporabna za tiste, ki se želijo naučiti strukture repertoarja.

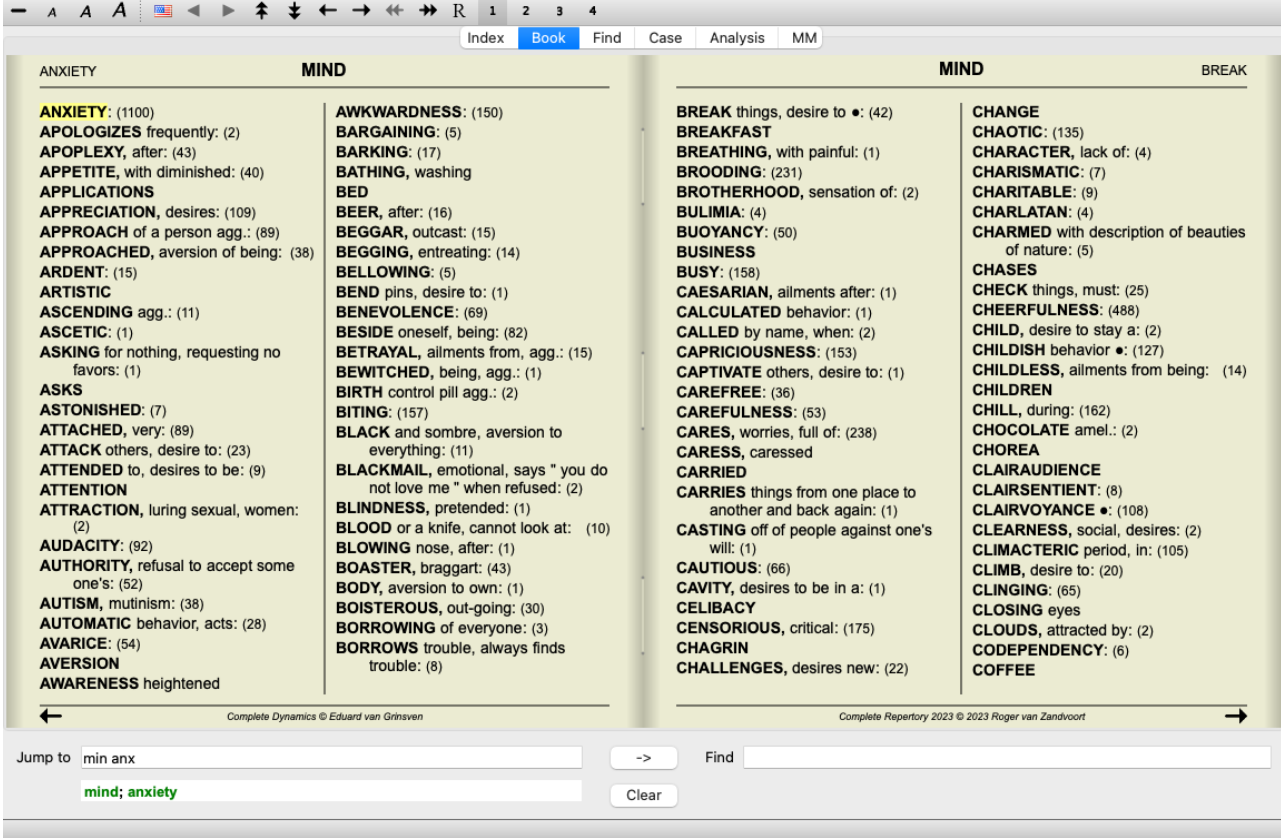

Enostavno se lahko vrnete na prikaz vseh rubrik. (Možnost menija *Knjiga / Samo glavne rubrike*, možnost priročnega menija *Samo glavne rubrike*).

S klikom na rubriko lahko preklopite nazaj na običajni pogled repertoarja.

#### **Dodatne informacije**

Če se z miško pomaknete nad katero koli besedilo v knjigi, se po potrebi prikažejo dodatne informacije o tem besedilu. Te informacije so prikazane v območju za sporočila v spodnjem levem kotu okna. V zgornjem primeru se s premikanjem miške prikažejo naslednje informacije:

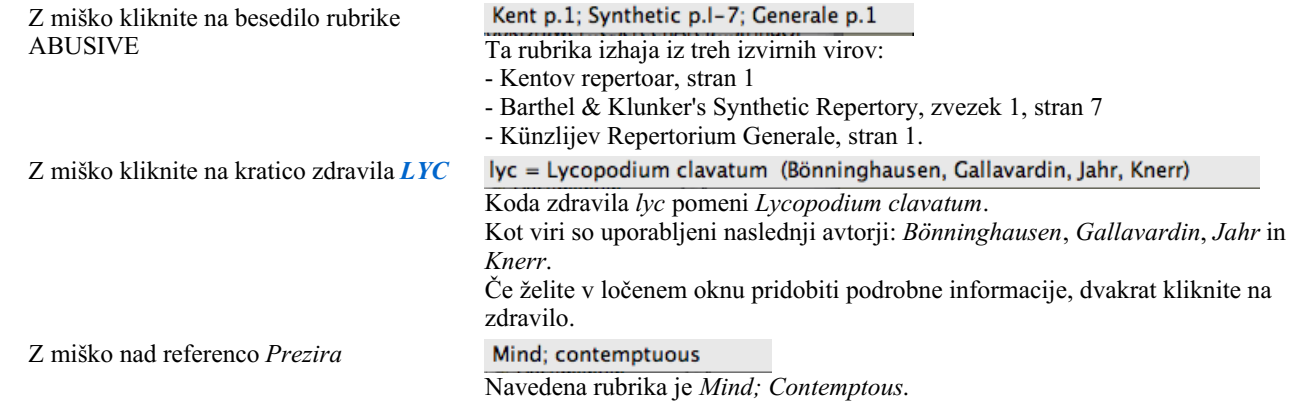

#### **Omejitev prikazanih informacij**

Poleg preklapljanja med polnim in kompaktnim prikazom je mogoče omejiti število prikazanih pravnih sredstev. To storite tako, da pritisnete tipke tipkovnice 1, 2, 3 ali 4. To bo omejilo prikazana zdravila na tista, ki imajo vsaj določeno gradacijo 1, 2, 3 ali 4. (Možnost menija *Oglejte si / Pravna sredstva / Vsi razredi*, gumb orodne vrstice , možnost menija *Oglejte si / Pravna sredstva* / *Razred* 2+, gumb orodne vrstice  $\frac{2}{\pi}$ , možnost menija *Oglejte si* / *Pravna sredstva* / *Razred* 3+, gumb orodne vrstice  $\frac{3}{\pi}$ , možnost menija *Oglejte si / Pravna sredstva / Razred 4*, gumb orodne vrstice , možnost priročnega menija *Pravna sredstva / Vsi razredi*, možnost priročnega menija *Pravna sredstva / Razred 2+*, možnost priročnega menija *Pravna sredstva / Razred 3+*, možnost priročnega menija *Pravna sredstva / Razred 4*). Primer, spet z rubriko *Mind; Abusive*:

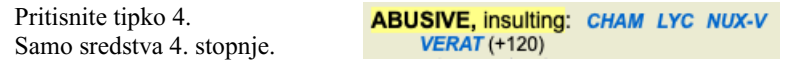

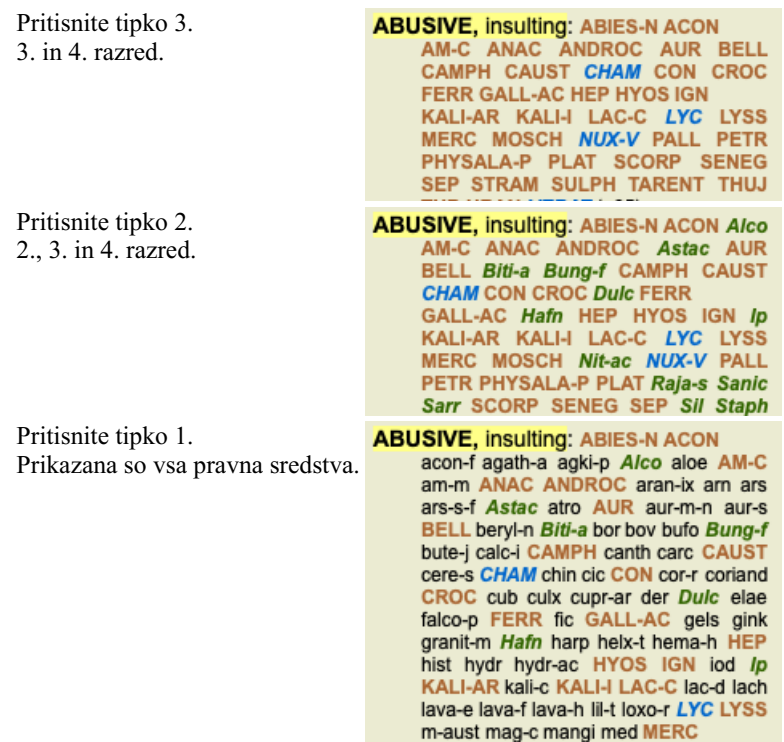

#### **Velikost besedila**

Besedilo lahko zmanjšate ali povečate. (Možnost menija *Oglejte si / Manjše besedilo*, gumb orodne vrstice A, možnost menija *Oglejte si* / *Standardna velikost besedila*, gumb orodne vrstice  $\vec{A}$ , možnost menija *Oglejte si* / *Večje besedilo*, gumb orodne vrstice  $\vec{A}$ , možnost priročnega menija *Manjše besedilo*, možnost priročnega menija *Standardna velikost besedila*, možnost priročnega menija *Večje besedilo*).

#### **Gumb Akcija**

- Besedilo je manjše.  $\overline{A}$
- $\boldsymbol{A}$ Velikost izvirnega besedila.
- $\overline{A}$ Povečajte besedilo.

#### **Navigacija, uporaba tipkovnice in miške**

Navigacijo po knjigi lahko izvajate s tipkovnico, miško, gumbno vrstico ali menijem (*Menu / Navigate* menu). Pomikanje z miško se izvaja z majhnim kolescem na miški ali s sledilno ploščico, vgrajeno v prenosne računalnike. Nekatere miške imajo kolesce za pomikanje, s katerim se lahko pomikate le navzgor in navzdol, sodobne miške pa se lahko pogosto pomikajo tudi levo in desno. Če se vam zdi premikanje po levi/desni strani neprijetno, ga lahko onemogočite v meniju z nastavitvami *Preferences*.

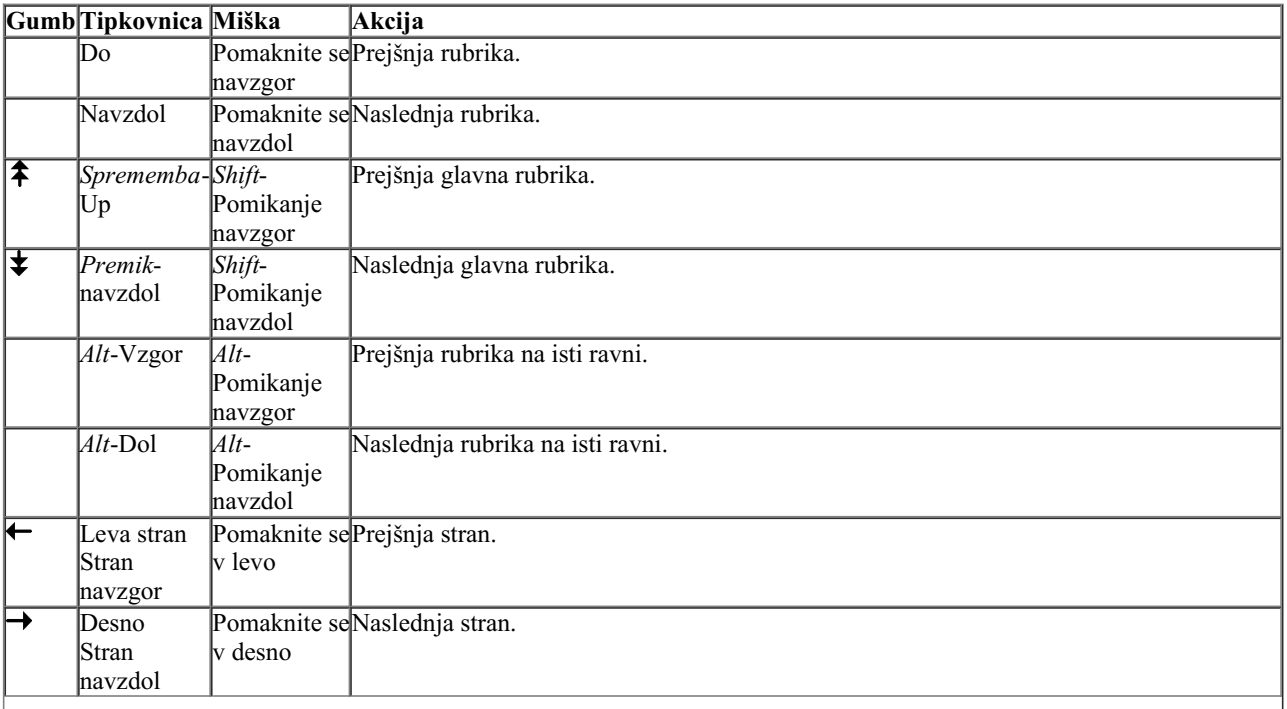

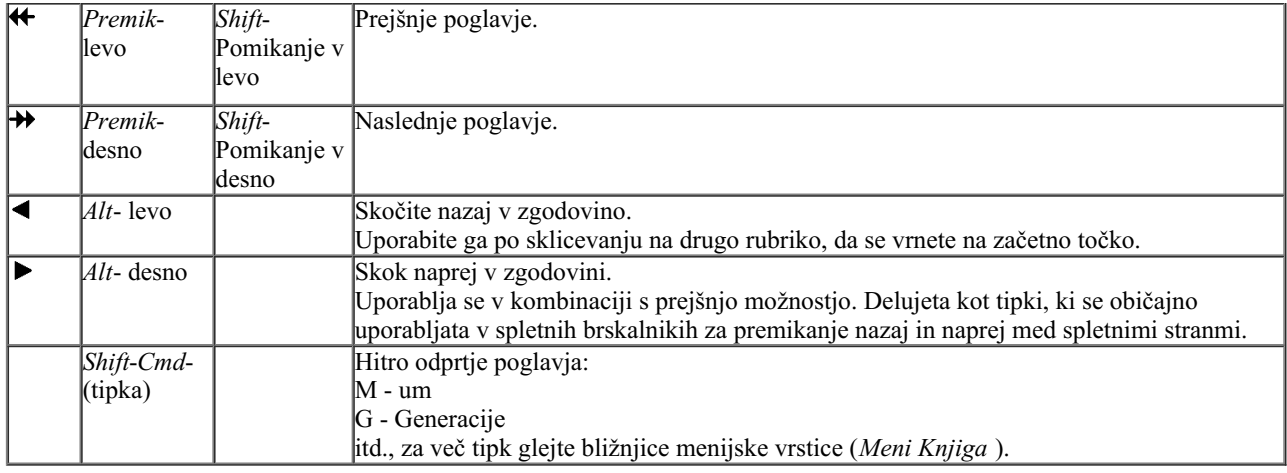

#### **Kopiranje rubrike v odložišče**

Včasih je rubriko koristno kopirati v odložišče in jo prilepiti v drug program, na primer v urejevalnik besedil. (Možnost priročnega menija *Kopiraj / Kopiraj rubrično nalepko*, možnost priročnega menija *Kopiraj / Kopiranje rubrike in pravnih sredstev*).

Ime rubrike lahko kopirate v odložišče s *Cmd-C (Control-C)*. Če dvakrat (v eni sekundi) pritisnete *Cmd-C*, se ime rubrike kopira skupaj z vsemi pravnimi sredstvi v rubriki.

### **Izbira jezika**

Odvisno od izdaje programa in licence je na voljo več jezikovnih možnosti za *Complete Repertory*. Razpoložljive jezikovne možnosti lahko izberete v meniju ali v vrstici z gumbi. (Možnost menija *Knjiga / Jezik / Knjiga v angleščini*, možnost priročnega menija *Jezik / Knjiga v angleščini*). (gumb za zastavo, )

#### **Filter za odpravo napak**

Prikazana sredstva je mogoče omejiti.

V orodni vrstici je na voljo možnost, s katero lahko izberete skupino pravnih sredstev.

Številne pogosto uporabljene skupine so vnaprej določene (minerali, rastline, živali, nosode). Če želite izbrati drugo skupino, preprosto izberite možnost *Other...* in prikazalo se bo pogovorno okno, v katerem lahko izberete eno od skupin v razdelku *Kingdoms & Families*.

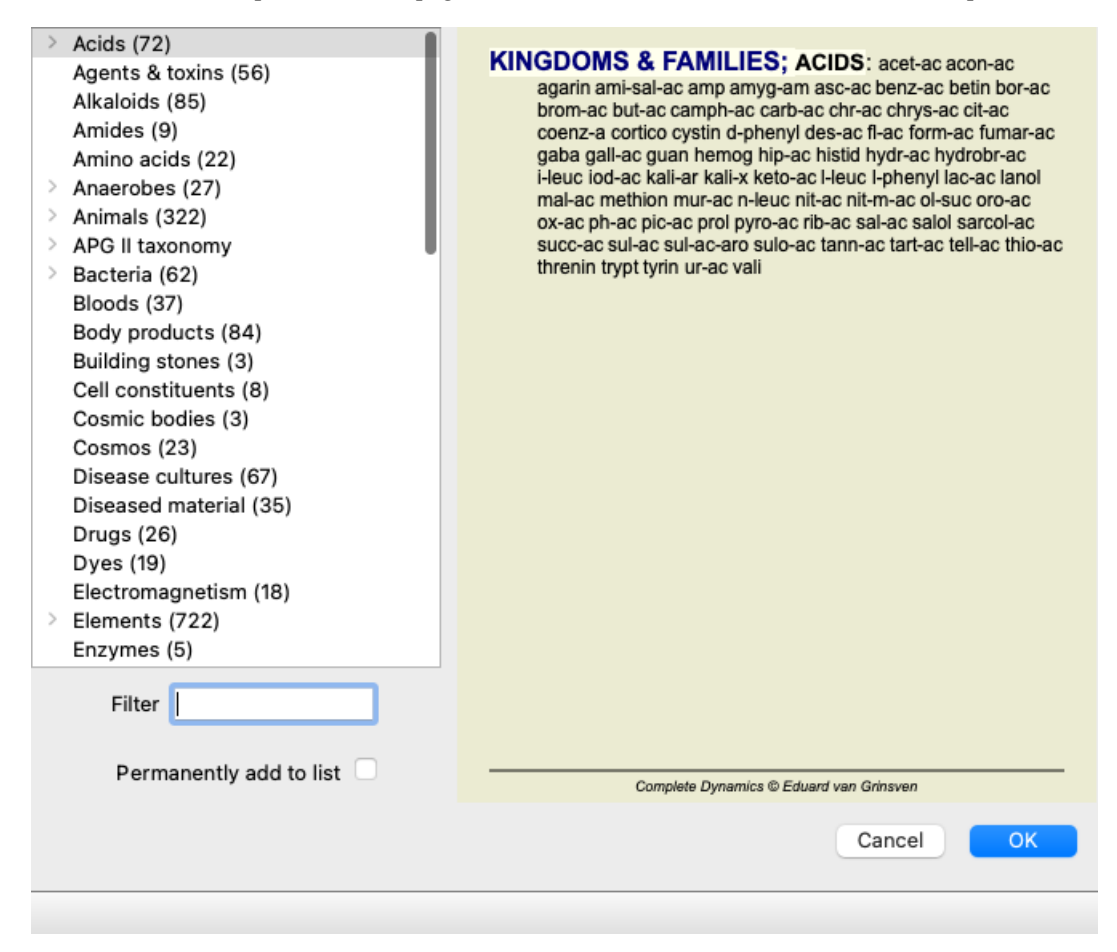

Z možnostjo filtriranja hitro poiščite pravo skupino zdravil:

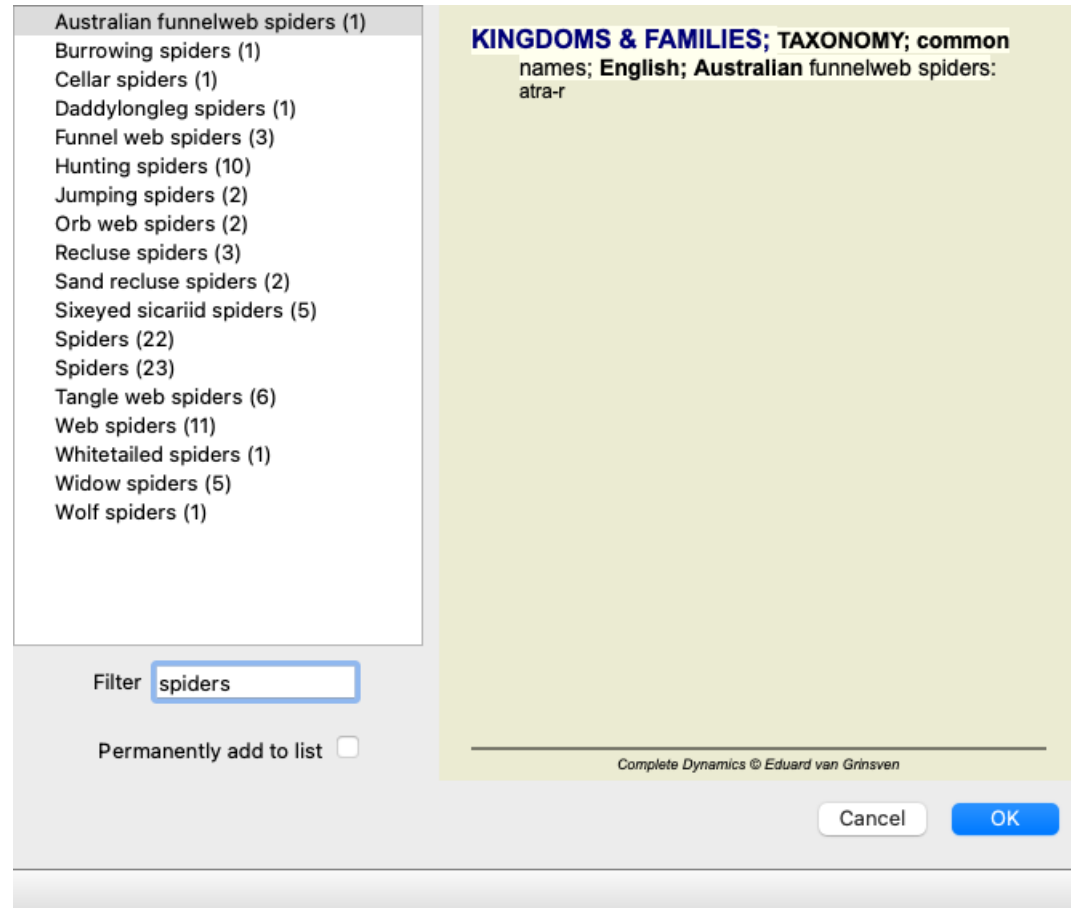

#### **Standardni repertoarni filtri knjižnega modula**

Običajno je v knjižnem modulu prikazana celotna vsebina *Complete Repertory*.

Na voljo je nekaj standardnih filtrov. Izberete jih lahko v menijski vrstici ali v priročnih menijih na robovih strani. (Možnost menija *Knjiga / Izbor knjig / Popolnoma*, možnost priročnega menija *Izbor knjig / Popolnoma*).

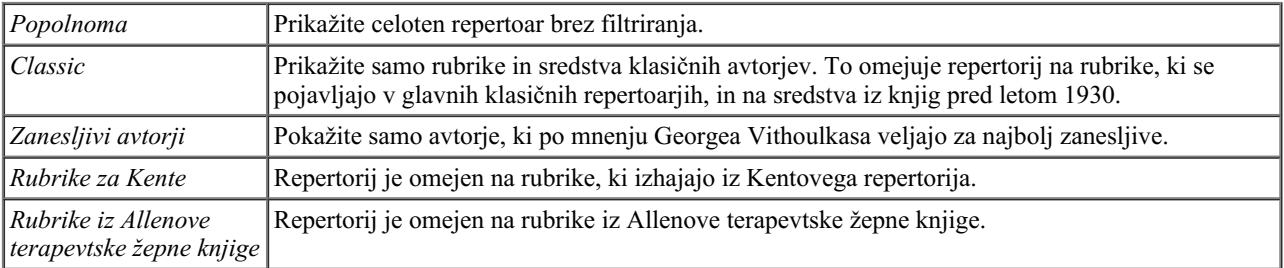

Filtre repertorija, ki jih lahko določi uporabnik, lahko ustvarite v glavni izdaji *.*.

Če je filter izbran, je njegovo ime prikazano v glavi postavitve knjige repertorija. Tako boste zlahka videli, katero možnost repertoarja uporabljate.

Opomba: Filtri repertoarja se uporabljajo samo za vsebino *Complete Repertory* . Če vaša licenca podpira uporabo dodatnih repertoarjev ali če ste sami ustvarili dodatno gradivo repertoarja, filtri za to gradivo ne veljajo.

### **Poiščite modul**

#### **Odpiranje modula Iskanje**

Pojdite v modul Iskanje tako, da kliknete zavihek *Iskanje*. (Možnost menija *Oglejte si / Poišči*, ⌘*-S*).

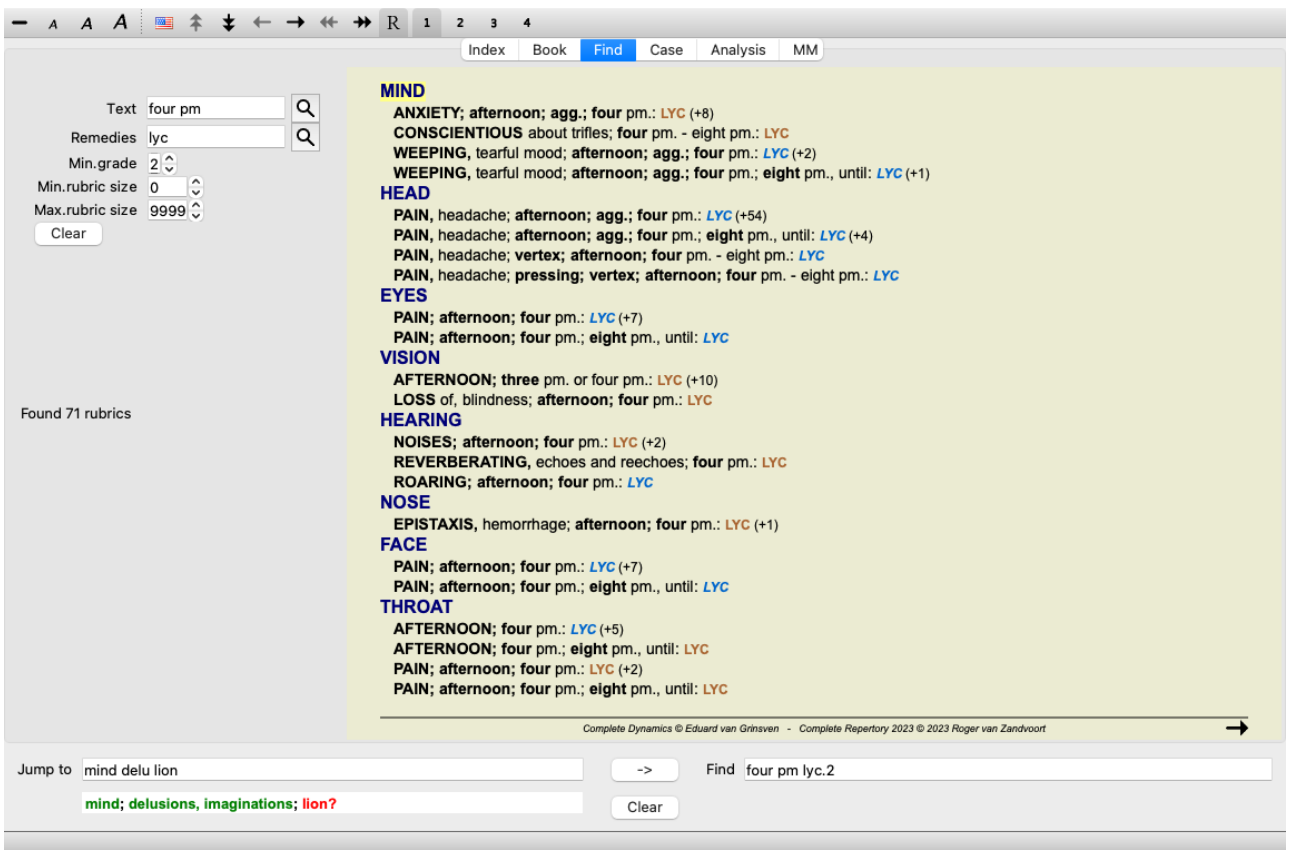

### **Poiščite polja**

Na levi strani zaslona lahko vpišete, kaj želite najti. (Alternativni način za vnos želenega iskanja je uporaba zmogljivega polja *Find* na dnu okna; podrobnosti o uporabi tega enotnega polja za zmogljiva iskanja najdete v razdelku *Find field*.)

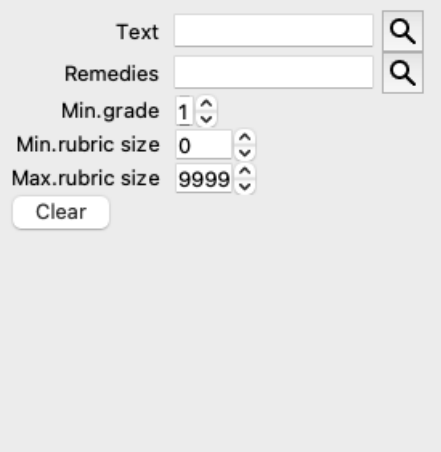

*Besedilo* 

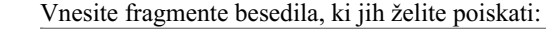

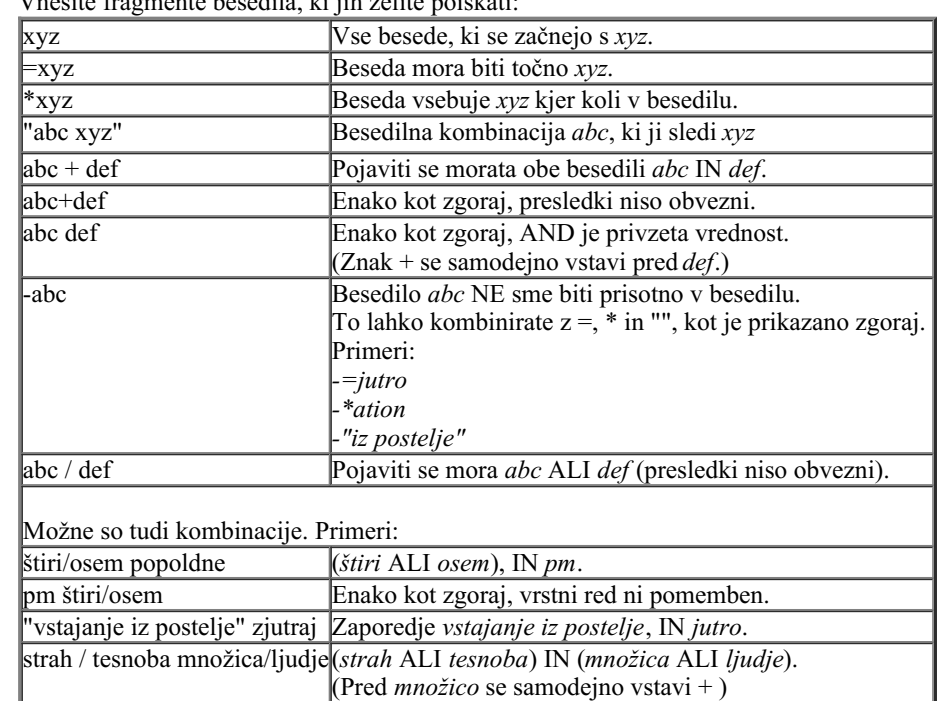

*Pravna*

*sredstva* Vnesite kratice zdravil, ki jih želite poiskati. S pritiskom na gumb $\mathsf{Q}$ , ki se nahaja ob desnem robu polja, se odpre iskalno okno, v katerem lahko interaktivno izberete zdravilo, če kratice ne poznate na pamet.

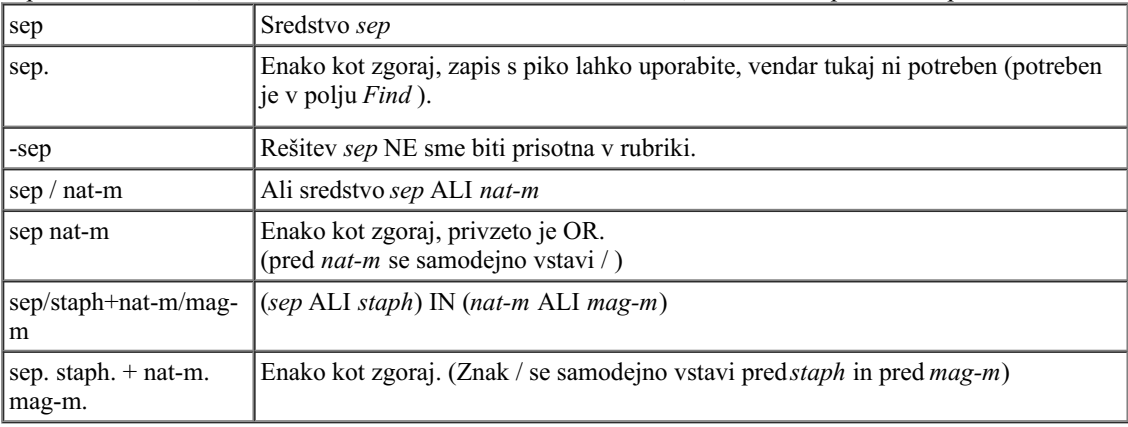

*Najmanjši razred* Vnesite najmanjšo gradacijo za sredstva (od 1 do 4). *Min. velikost* Vnesite najmanjše število pravnih sredstev v rubriki. *rubrike Največja velikost rubrike* Vnesite največje število pravnih sredstev v rubriki.

Iskanje se začne samodejno po vnosu iskalnih meril, zato ni treba pritisniti nobenega gumba.

Upoštevajte, da je za besedilo privzeta vrednost za več fragmentov AND, za sredstva pa OR. Razlog za to je, da pri vnosu več besedilnih fragmentov najverjetneje nameravate omejiti rezultat iskanja, medtem ko boste pri več zdravilih morda želeli opraviti diferencialno diagnozo.

#### **Iskanje rezultatov**

Rezultati zahteve za iskanje so prikazani na desni strani okna. Stopnja podrobnosti je odvisna od tega, kaj je bilo iskano. Če so bila iskana zdravila, so izbrana zdravila vključena v rezultat iskanja. Če je bilo iskano samo besedilo, se ne prikažejo nobena sredstva. Skratka, rezultat iskanja se osredotoča na tisto, kar ste zahtevali, in ne na podrobnosti, ki niso bile zahtevane.

Območje z rezultati iskanja je zelo podobno modulu *Book*. Navigacija poteka z isto tipkovnico, miško, gumbno vrstico ali funkcijami menija. Poleg tega se postavitev samodejno prilagodi velikosti okna.

*Nasvet*: med prikazovanjem ali skrivanjem pravnih sredstev preklapljajte tako, da pritisnete *presledek*, tako kot v modulu *Knjiga*.

V modulu *Find* je prikazovanje pravnih sredstev omejeno na nekoliko manjše rubrike. V rubrikah z veliko sredstvi je prikazano samo število sredstev.

Poleg navigacijskih možnosti v modulu *Book* ponuja rezultat iskanja možnost skoka neposredno na rubriko v knjigi, tako da preprosto dvakrat kliknete rubriko z miško.

#### **Več primerov**

Med vnosom iskalnih meril v zgoraj navedena polja in uporabo polja *Find* na dnu okna obstaja razmerje ena proti ena. Več primerov uporabe modula find je navedenih v razdelku o *Polje Find*.

# **Informacije o pravnem sredstvu**

### **Podrobne informacije o pravnem sredstvu**

Kot primer si oglejmo rubriko *Splošnosti; Hrana in pijača; jabolka; želje*:

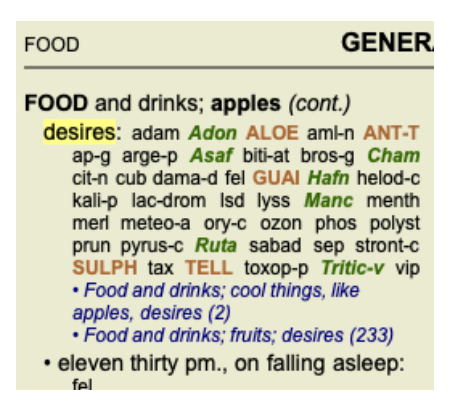

Če želite izvedeti več o zdravilu v rubriki, se najlažje premaknete z miško nad ime zdravila in si ogledate območje za sporočila v spodnjem levem kotu okna.

Če miško premaknete nad **ANT-T**, se prikaže sporočilo:

ant-t = Antimonium tartaricum (Allen, Bönninghausen, Lilienthal, Lippe)

Zdaj ne veste le, da je Antimonium v tretjem razredu (po načinu tiskanja), ampak tudi, da je njegovo celotno ime *Antimonium tartaricum*, in da je v tej rubriki zato, ker so ta podatek prispevali štirje omenjeni avtorji.

```
Če želite več informacij, dvakrat kliknite ANT-T.
Prikaže se okno Remedy Information:
```
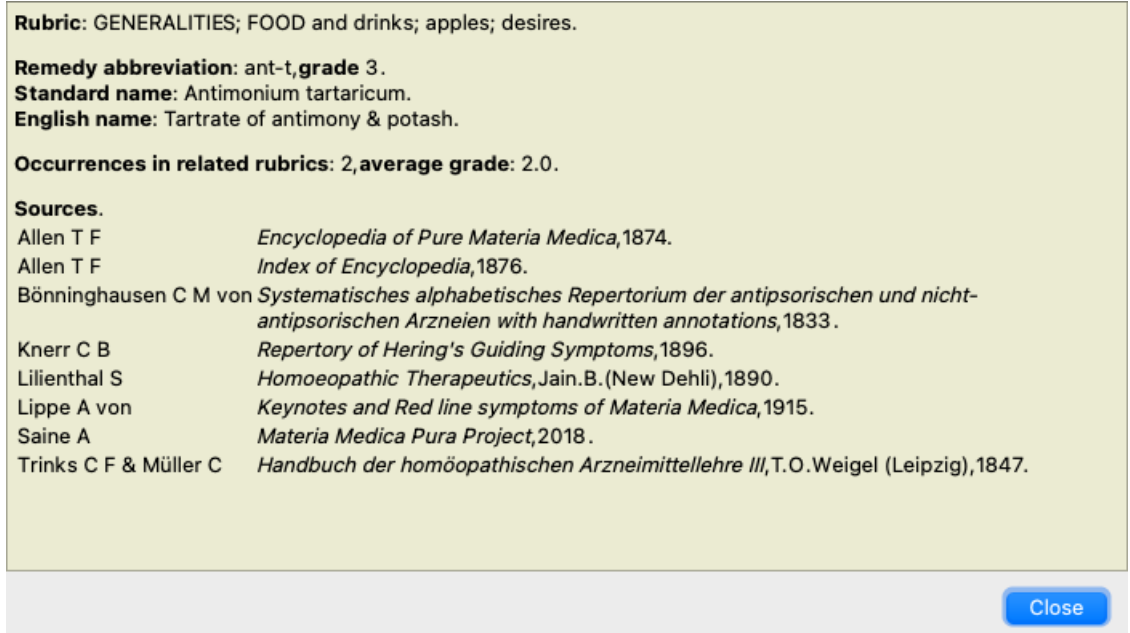

### **Pojavljanje v sorodnih rubrikah**

Sorodne rubrike so rubrike, ki so nekako povezane z rubriko, ki jo pregledujete za to sredstvo.

V tem primeru so te rubrike:

*Splošnosti; hrana in pijača; kul stvari, kot so jabolka, želje*

*Splošno; Hrana in pijača; jabolka, želje; voda, z željo po hladnem*

Obe rubriki vsebujeta tudi *ant t*.

Večje kot je število pojavitev v sorodnih rubrikah in večja kot je povprečna teža v teh rubrikah, večjo pomembnost lahko pripišemo sredstvu.

#### **Viri**

Našteje vse vire, iz katerih izvira pravno sredstvo. To vključuje vsaj ime avtorja, naslov knjige ali revije in leto izida.

#### **Avtorske številke**

Če ste že prej delali s spletno stranjo *MacRepertory*, ste morda navajeni, da namesto imen avtorjev uporabljate številke avtorjev. V nastavitvah preferenc lahko aktivirate možnost *Številke avtorjev*. Za podrobnosti glejte razdelek *Preferences*.

V oknu z informacijami o pravnem sredstvu bodo nato prikazane tudi številke avtorjev:

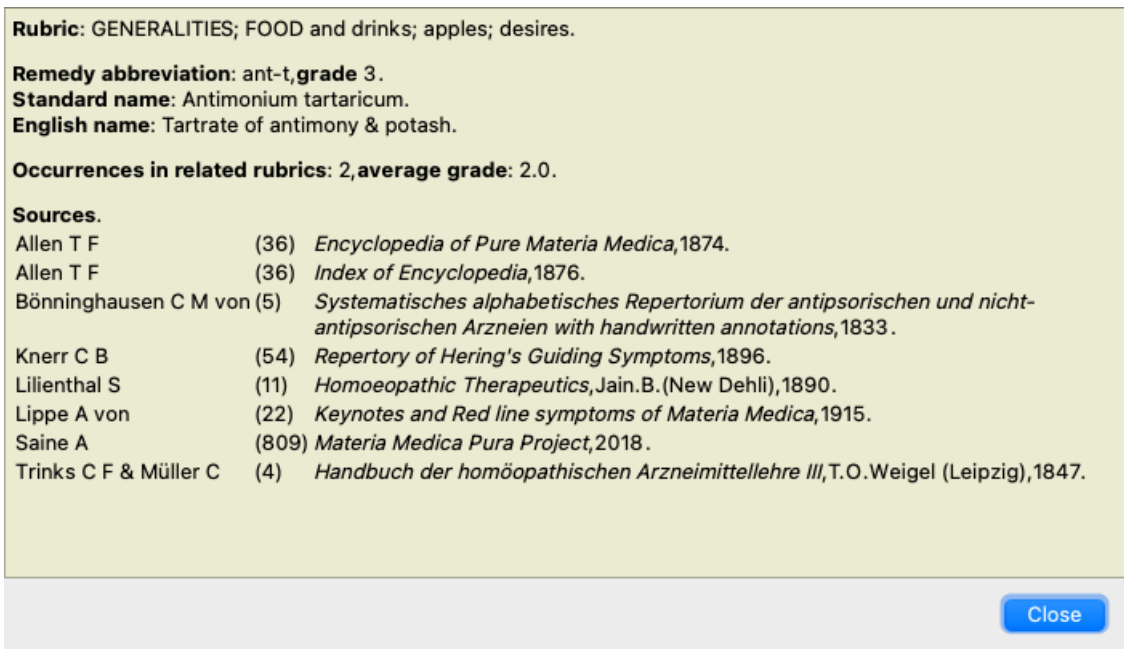

# **Polje za preskok na**

#### **Namen**

Polje *Skok na* na spodnji levi strani okna se uporablja za hiter skok na določeno rubriko v repertoarju. Z njo lahko hitro preidete na znane rubrike. Če niste prepričani, kaj iščete, namesto tega uporabite polje *Find*; polje *Jump to* vam pomaga pri hitri navigaciji, če veste, kam želite iti.

#### **Premikanje fokusa tipkovnice**

Da bo polje *Jump to* sprejemalo poteze tipkovnice, ga je treba najprej izbrati.

Če enkrat ali dvakrat pritisnete tipko Tab, se fokus premakne na polje *Jump to*. (Možnost menija *Oglejte si / polje "Skok na*, ⌘*-J*). Če želite takoj skočiti nazaj v knjigo, pritisnite tipko Enter.

Polje lahko seveda kliknete tudi z miško.

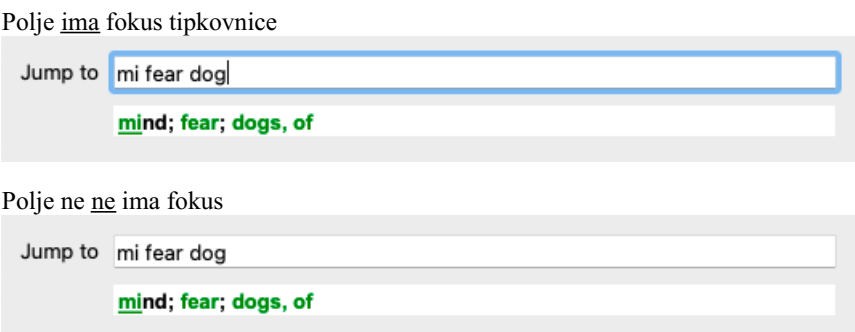

### **Uporaba polja**

V polje *Jump to* vpišite prve črke rubrike, na katero želite skočiti. Deli rubrike so ločeni s presledkom. V zgornjem primeru se preskoči rubrika *Mind; Fear, dogs of*.

Vnesti morate le najmanjše število črk, ki so potrebne za identifikacijo vsakega dela rubrike. V tem primeru bi zadostoval vnos *m fe dog*. Med vnašanjem so na voljo povratne informacije o razlagi, ki so prikazane neposredno pod poljem*Jump to*. Poleg tega se med pisanjem knjiga ob vsakem pritisku tipke takoj preklopi na novo rubriko.

Na kratko: če se osredotočite na knjigo, pritisnite Tab, vnesite nekaj črk za prehod na rubriko in pritisnite Enter, da se ponovno osredotočite na knjigo. Z nekaj vaje je ta navigacija zelo učinkovita.

Za primer vzemimo rubriko *Um; strah; psi iz* in poglejmo, kaj se zgodi med tipkanjem. Prvi *m* se interpretira kot *mind*. V oklepaju so navedene 3 možnosti, ki se prav tako začenjajo z *m*. Upoštevajte, da je del besede, ki je interpretiran kot morda pravilen, natisnjen v zeleni barvi ( *m* v *um*, *usta, moški*, *mirillijeve teme*).

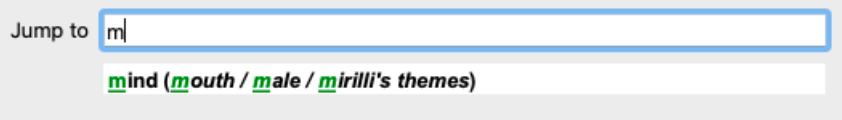

Ko pritisnete preslednico, je ta del končan. *Mind* je potrjena možnost izmed 4 možnosti.

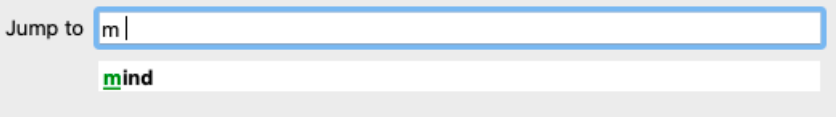

Zdaj se začne drugi del imena rubrike. *f* se interpretira kot *popoldne*, kar je prva možna možnost.

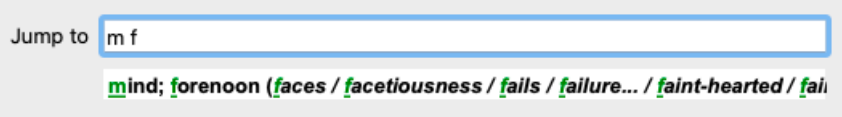

Ne iščemo *forenoon*, zato vnesite še eno črko. Zdaj je izbran *fear*, ostalo pa je še nekaj drugih možnosti. Črtice za besedami (npr. *nahranjen*..., *občutek*...) kažejo, da je besedilo rubrike dejansko daljše (*nahranjen, želi biti* / *občutek, izguba*), vendar so bile dodatne besede izpuščene, da bi ostalo več prostora za druge možnosti.

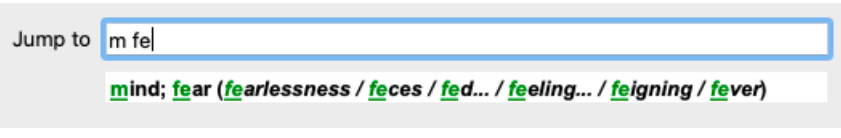

Ponovno pritisnite na prostor in potrdite, da je to pravilno.

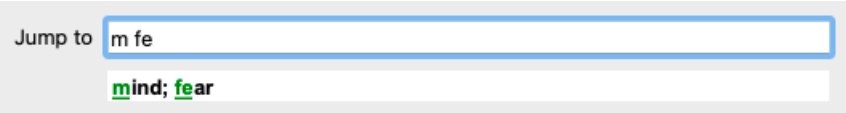

*d* vodi do *podnevi le*.

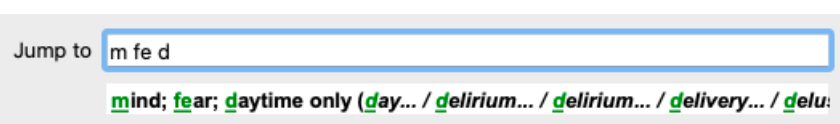

*storite* in se preusmerite na spletno stran *zdravniki*.

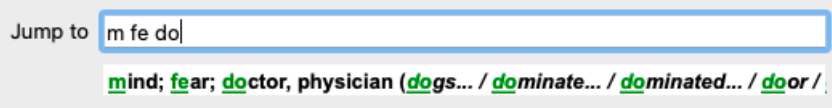

In *pes* daje res želite. Knjiga je odprta na *Um; strah; psi, od*.

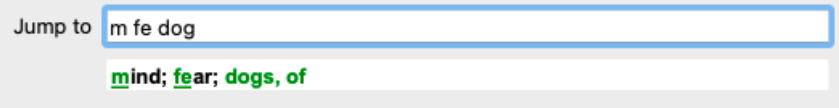

Pritisnite Enter in že ste tam, kjer ste želeli biti!

Opomba: *psov, od* je v celoti natisnjen v zeleni barvi. To pa zato, ker je to edina možna razlaga *pes* v tem kontekstu. *um* je natisnjen samo prvi *m* v zeleni barvi, ker obstajajo tudi alternative, ki se začnejo z *m*. *strah* je natisnjen z dvema zelenima črkama, ker je *fe* edinstven. Nadomestne *fekalije*, *hranjene*, *občutek*, *pretvarjanje* itd. se prav tako začnejo s *fe*.

#### **Delati napake je človeško**

Seveda ne poznate celotne strukture repertoarja na pamet. Nihče ne zna. Zato je zelo verjetno, da se boste pogosto zmotili in vnesli nekaj napačnega. Na primer, želeli bi obiskati rubriko *Um; blodnje; levi*. Ta rubrika ne obstaja, saj je pravilna rubrika dejanska *Um; blodnje; mačke, mačkoni, vidi; levi*.

Tako vnesete *m delu lion*

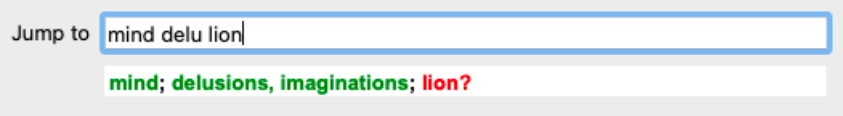

Zdaj vidite, da je *lion* natisnjen rdeče, saj ni ujemanja.

Ni vam treba skrbeti, samo preklopite na iskanje s pritiskom na gumb med polji *Jump to* in *Find*. To kopira besedilo iz polja *Jump to* v polje *Find* in takoj začne iskanje. Modul *Find* vam zdaj prikazuje rubrike, ki ste jih morda iskali:

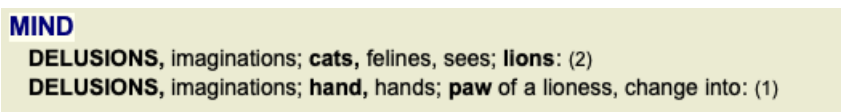

Dvakrat kliknite na prvo rubriko in knjiga se bo odprla prav tam, kjer ste jo nameravali odpreti.

#### **Knjižni modul**

Ko izberete rubriko v modulu *Book*, polje *Jump to* namesto vas samodejno izpolni kratko besedilo za to rubriko. Tako boste zlahka našli povezane rubrike.

#### Primeri:

Ko izberete rubriko *Mind; fear; dogs, of; attacking him, in delirium*, se v polju *Jump to* samodejno izpolni *min fear dog att*. Ko izberete rubriko Generalities; food and drinks; cold; drinks, water; agg., se v polje Jump to samodejno vpiše gen foo cold dri agg.

Za vsak del imena rubrike se uporabijo vsaj trije znaki. Pogosto zadostujeta 1 ali 2, vendar je potem besedilo zelo neberljivo. Kadar trije znaki ne zadostujejo, se uporabi več znakov za razlikovanje rubrike od drugih rubrik.

# **Poiščite polje**

#### **Zmogljivo in enostavno iskanje**

Polje *Find* omogoča zelo učinkovito, zmogljivo in hitro iskanje.

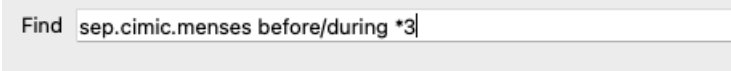

V to polje lahko vnesete vsa iskalna merila, ki jih lahko vnesete tudi v posamezna polja (glejte poglavje *Modul za iskanje*). Vendar je lahko polje *Poišči* učinkovitejše, saj lahko vnesete in spremenite, kaj želite poiskati, ne da bi morali preklapljati med polji. To je lahko zelo, zelo hitro.

Vedeti morate nekaj stvari. Pravzaprav je to zelo preprosto, saj se vsakič, ko v posamezna polja modula *Find* vnesete merila iskanja, pravilno oblikovan niz samodejno vnese v polje *Find*. To deluje v obe smeri; vse, kar vnesete v polje *Find*, se prikaže v posameznih poljih, kot je interpretirano.

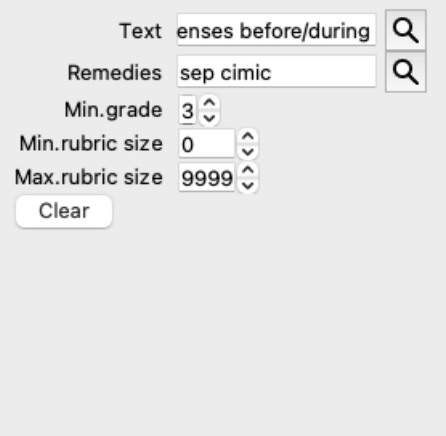

Polje *Poišči* je tako zmogljivo, ker lahko iskane elemente vnesete v poljubnem vrstnem redu. Če najdete preveč rubrik, preprosto vnesite nekaj dodatnih izrazov, da zmanjšate rezultat. Ponovite lahko celo merila, ki ste jih prej vnesli v polje; upošteva se zadnja razlaga (ocena, velikost rubrike).

Uporabo polja *Find* lahko celo kombinirate s posameznimi polji. Vse, kar spremenite na eni lokaciji, se samodejno odraža tudi na drugi lokaciji.

Tukaj so pravila:

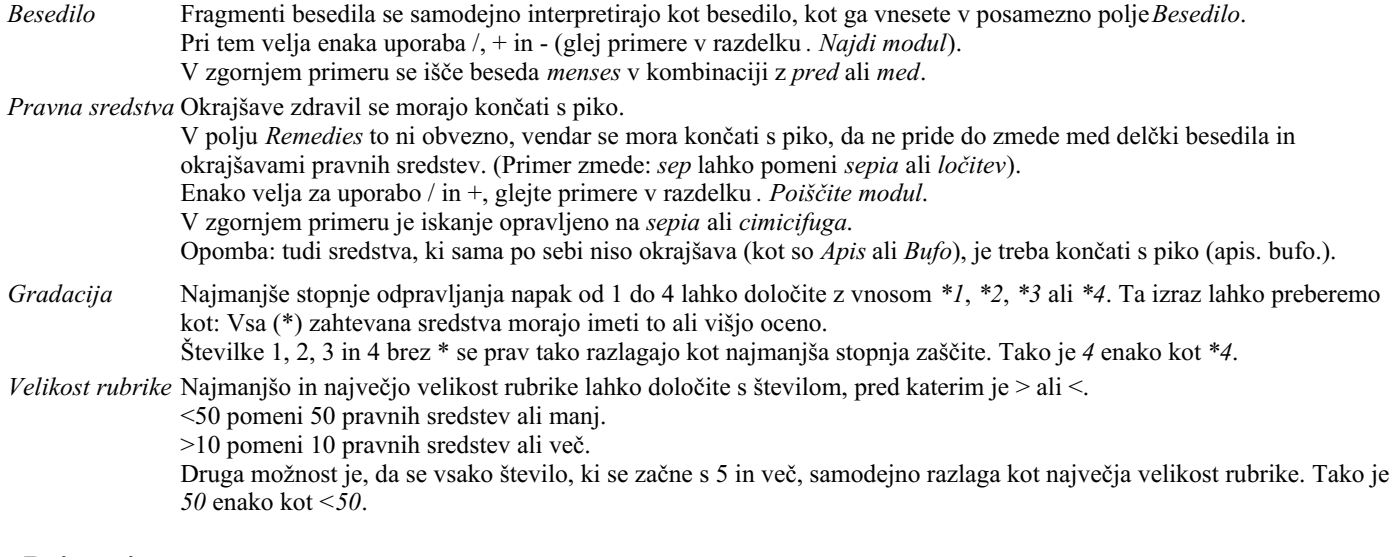

#### **Primeri**

Razširimo zgornji primer z omejitvijo na rubrike, ki vsebujejo največ 50 pravnih sredstev. Vsi naslednji načini vnosa meril vodijo do enakega rezultata:

sep. cimic. menstruacija pred/med \*3 <50 sep. cimic. menstruacija pred/med 3 50 menstruacija ločeno pred / med 3 <50 cimic. 50 menstruacija+pred/med sep./cimic. 3

menstruacija pred/med sep. 2 cimic. 200 50 3

V zadnjem primeru vidite, kako se začetno stopnjevanje 2 kasneje nadomesti s 3, največja velikost rubrike 200 pa se spremeni v 50. V primeru se to morda zdi zmedeno, vendar je dejansko zelo učinkovito, ko iščete in želite med iskanjem zožiti rezultate. Novo merilo lahko vnesete, ne da bi prej odstranili predhodno vneseno merilo; zadnje preprosto prevlada nad prvim.

Nasvet: Ne pozabite, da se pri iskanju besedila uporabljajo tudi posebni zapisi =, \* in "":

- *=dog* bo našel *dog*, ne pa tudi *dogmatic*.
- *\*acija* bo našla *palpitacijo* ter *potenje* in *ovulacijo*.
- *"on je"* bo našel samo *on* in *je*, če sta v točno takšnem vrstnem redu.

### **Nastavitve prednostnih nastavitev**

Več možnosti programa je mogoče nastaviti glede na vaše osebne želje. Te možnosti lahko spremenite v meniju *Preferences*. (Možnost menija *Splošno / Nastavitve*).

Odpre se pogovorno okno z več razdelki.

#### **Splošne nastavitve**

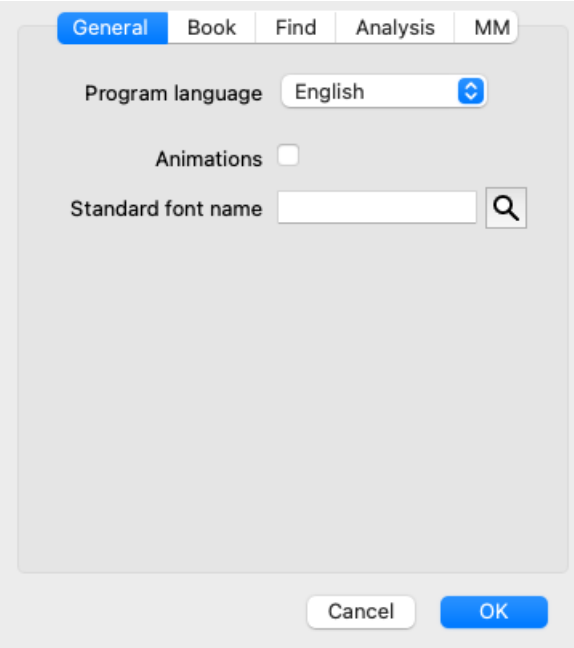

*Programski jezik* Na voljo je več jezikovnih možnosti.

Jeziki, ki so na voljo, se lahko razlikujejo glede na različico *Complete Dynamics*; jeziki, ki niso na voljo, bodo morda dodani v novejši različici.

*Animacije* V nekaterih delih programa *Complete Dynamics* se uporabljajo animacije, na primer pri odpiranju in zapiranju zadeve.

Ti so videti lepo, vendar je za dokončanje potreben čas. Če teh animacij ne želite, odkljukajte to možnost.

*Standardno ime* Tu lahko izberete želeno pisavo, ki jo bo uporabljal program.

*pisave*

### **Nastavitve knjige**

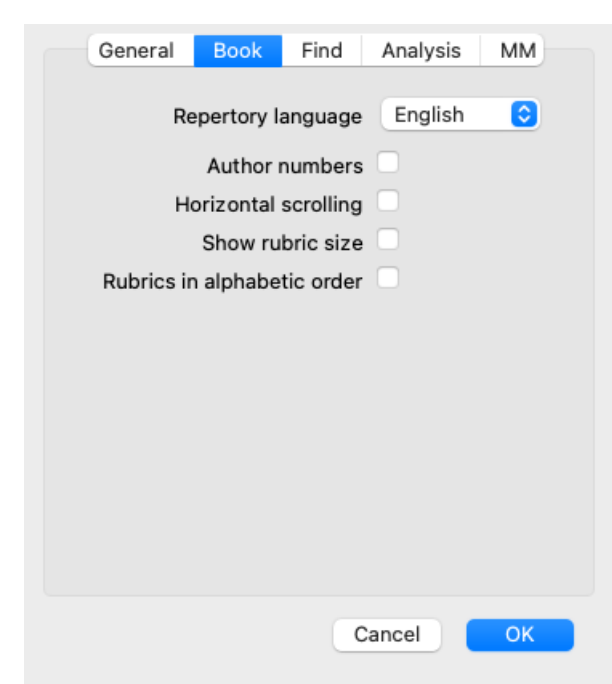

*Repertorijski jezik* Jezik, ki se uporablja za repertoar. *Avtorske številke* Če je ta možnost označena, so poleg imen avtorjev prikazane tudi številke avtorjev v slogu MacRepertory. *Vodoravno pomikanje* Če je ta možnost označena, je omogočena funkcija vodoravnega pomikanja.

Ta funkcija je na voljo le, če miška ali sledilna ploščica podpira vodoravno pomikanje.

Če je ta možnost označena, je v modulu Knjiga vedno prikazano število pravnih sredstev za rubriko. Če ta možnost ni označena, se številka prikaže le, če sredstva niso vidna.

*abecednem vrstnem* Če je ta možnost označena, so v modulu Knjiga rubrike vedno prikazane po abecednem vrstnem redu. Če ni označeno, se uporabi standardni vrstni red repertoarja, kot ga je uvedel Kent.

#### **Iskanje nastavitev**

*Prikaži velikost rubrike*

*Rubrike po*

*redu*

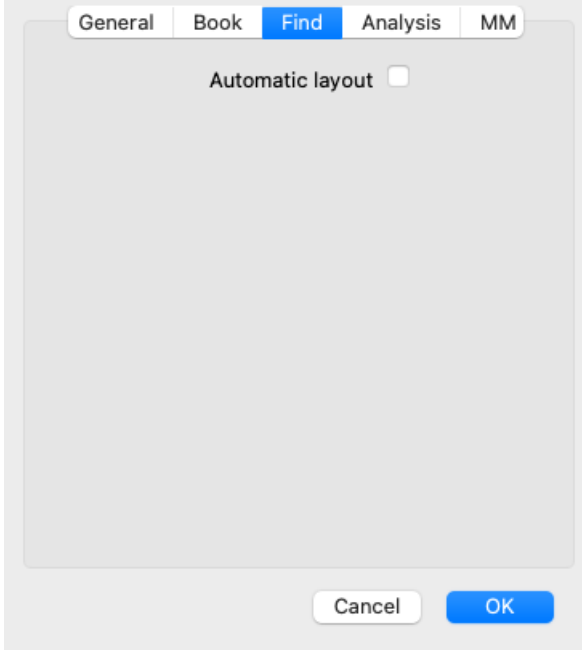

*Samodejna postavitev* Če je ta možnost označena, se rezultati iskanja samodejno izrišejo v več stolpcih, če je na zaslonu dovolj prostora. Če ni označeno, so vsi rubriki narisani v enem stolpcu.

#### **Nastavitve Materia Medica**

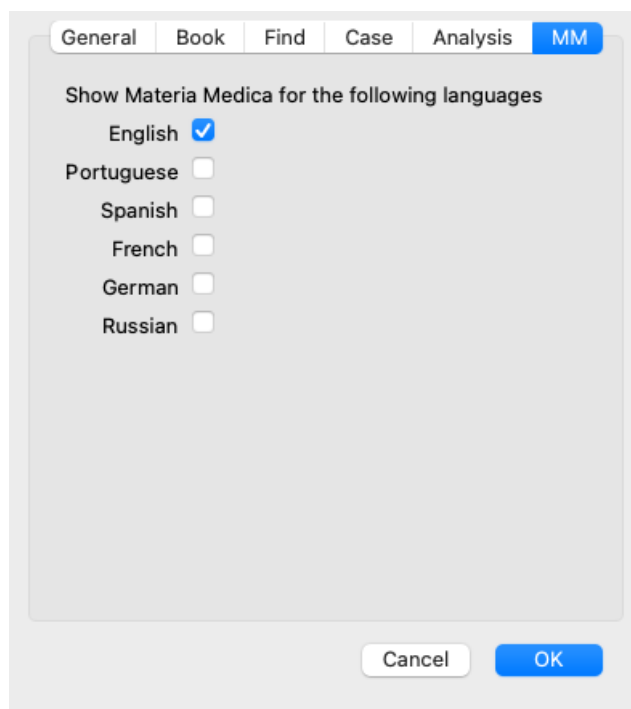

*Jeziki* Na voljo je več jezikov Materia Medica.

Privzeto so jeziki prikazani v skladu z nastavitvami jezika in države računalnika ter licenčnimi možnostmi. Izberete lahko, kateri jeziki knjig so prikazani v modulu *Materia Medica*.

# **Jeziki**

### **Complete Repertory prevodi**

Complete Repertory je bila prevedena v več jezikov. Redno dodajamo nove prevode.

Complete Dynamics *Izdaja za brskalnik* ima kot standardni jezik na voljo angleščino. Upravičeni ste do uporabe enega dodatnega jezika, vendar morate za to kupiti licenčni ključ.

Trenutno so podprti naslednji jeziki:

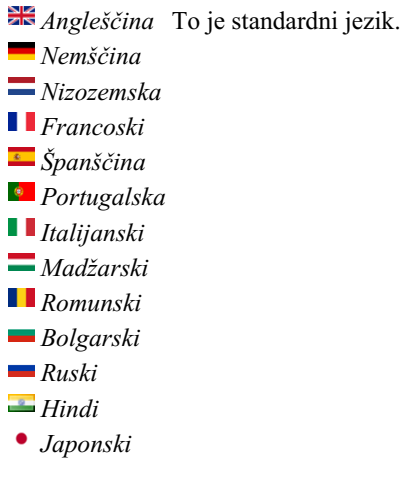

Če želite kupiti licenčni ključ, obiščite našo spletno stran v meniju pod *Meni / Pomoč / Nakup dodatnega jezika*. Za dodatni jezik je treba plačati manjšo pristojbino, da se prevajalcu plača delo, ki ga je opravil za vas.

# **Nakup homeopatskih zdravil**

V programu lahko enostavno naročite homeopatska zdravila neposredno iz spletne lekarne.

Dostopnost lekarne se lahko razlikuje po državah glede na lokalne in mednarodne predpise. Ta razpoložljivost se določi ob zagonu programa.

Če želite naročiti zdravilo, odprite priročni meni na imenu zdravila kjer koli v modulu Knjiga ali Analiza in izberite možnost *Kupi zdravilo iz lekarne*. (Možnost priročnega menija *Kupite zdravilo iz lekarne*).

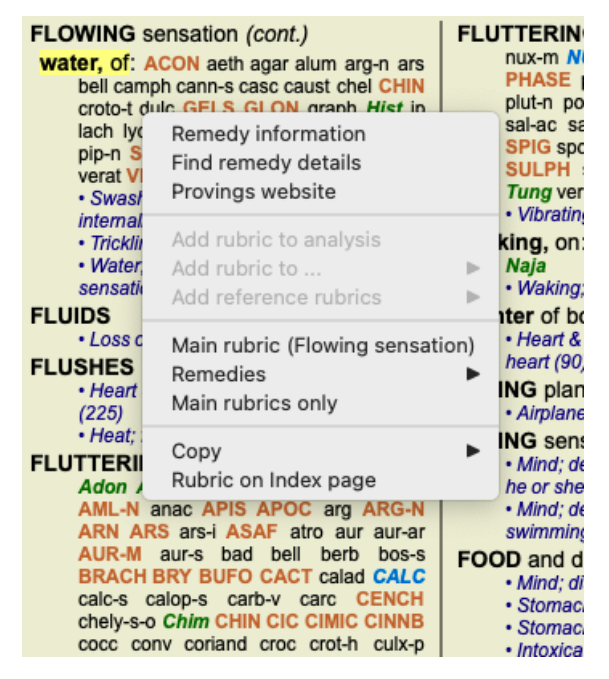

Če ta možnost ni na voljo, pomeni, da v vaši državi lekarna ni podprta.

Po izbiri možnosti boste samodejno vodeni do spletne lekarne, ki vam je na voljo.

Upoštevajte, da je podjetje *Complete Dynamics* neodvisno od lekarne. Našim strankam nudimo neposreden dostop do lekarne kot storitev.

# **Bližnjice na tipkovnici**

#### **Izbira modula**

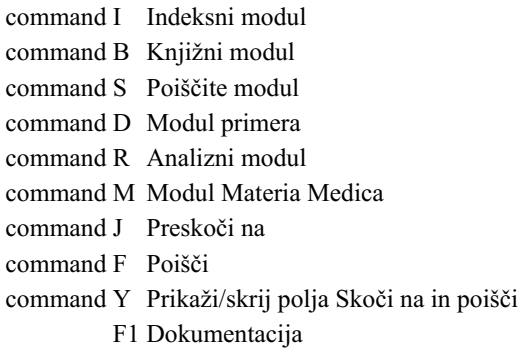

### **Knjižni modul**

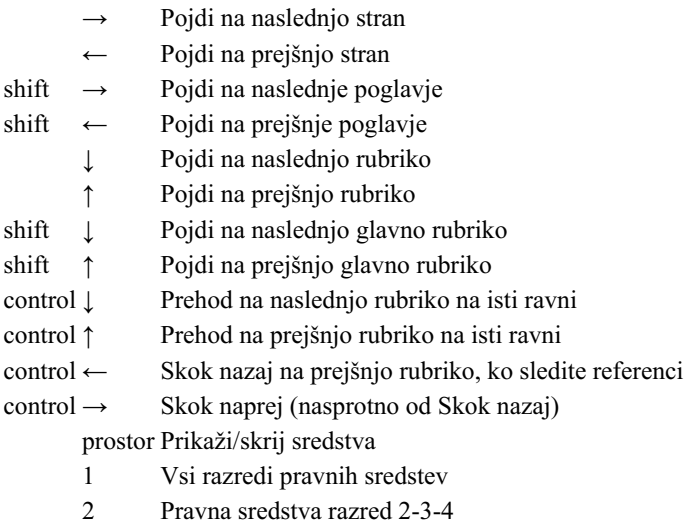

- 3 Pravna sredstva razred 3-4
- 4 Pravna sredstva razred 4

### **Repertorijska poglavja**

shift-command A Trebuh shift-command B Nazaj shift-command C Klinični shift-command E Ekstremitete shift-command F Ženske shift-command G Splošnosti shift-command H Vodja shift-command L Grlo in sapnik shift-command M Um shift-command P Potenje shift-command R Dihanje shift-command S Koža shift-command T Grlo shift-command U Uretra shift-command V Vertigo shift-command X Anatomski indeks

### **Materia Medica**

→ Pojdi na naslednjo stran

← Pojdi na prejšnjo stran

shift → Pojdi na naslednje poglavje shift ← Pojdi na prejšnje poglavje

# **Povratne informacije**

### **Potrebujemo vašo pomoč in cenimo vaše povratne informacije!**

Ustvarjalci programa *Complete Dynamics* so se zavezali, da vam bodo ponudili najboljšo možno kakovost in uporabnost ter zmerne cene za komercialne izdaje.

Kar zadeva kakovost, pri razvoju programske opreme uporabljamo pristop, ki ne dopušča napak. Programskih napak preprosto ne sprejemamo in če jih odkrijemo, jih bomo odpravili z najvišjo možno prioriteto.

Uporabnost je bolj zapleteno vprašanje, saj je uporabnost zelo osebna zadeva. Mi in naša predana skupina strokovnih ocenjevalcev nenehno iščemo najboljšo možno uporabnost in vedno ocenjujemo vaše povratne informacije.

Z vašo pomočjo lahko še naprej nenehno izboljšujemo *Complete Dynamics*.

#### **Kako posredovati povratne informacije**

Če je računalnik povezan z internetom, je posredovanje povratnih informacij preprosto.

Odprite meni in izberite možnosti *Splošne povratne informacije* ali *Prijava težave*. (Možnost menija *Pomoč / Splošne povratne informacije*, možnost menija *Pomoč / Poročilo o težavi*).

Če vaš "homeopatski računalnik" nima neposrednega dostopa do interneta, pošljite e-pošto na *podpora@completedynamics.com*